### **Slide 1 - Introduction Slide**

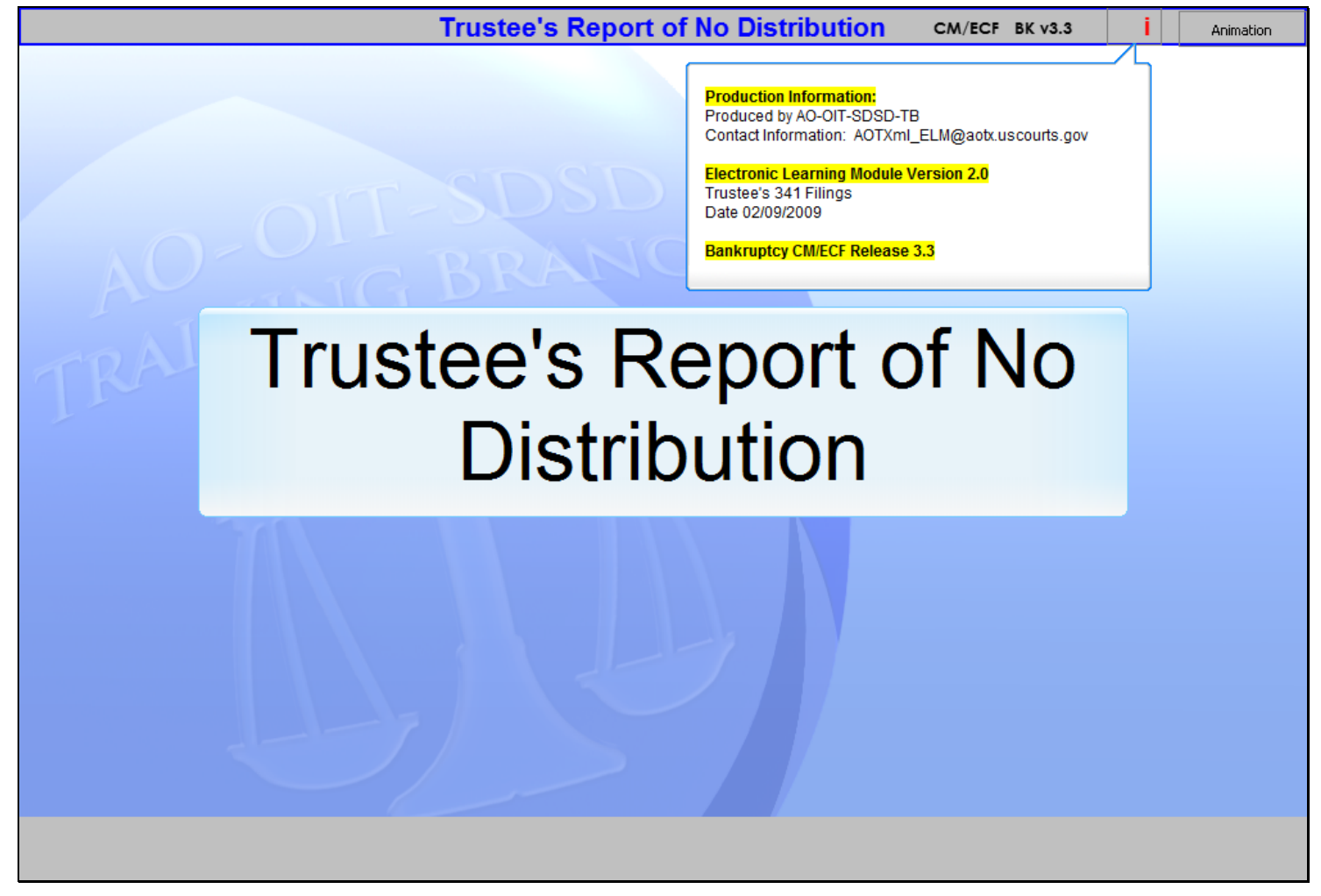

### **Slide notes**

Welcome to the CM/ECF Trustee's Report of No Distribution.

# **Slide 2 - Navigation**

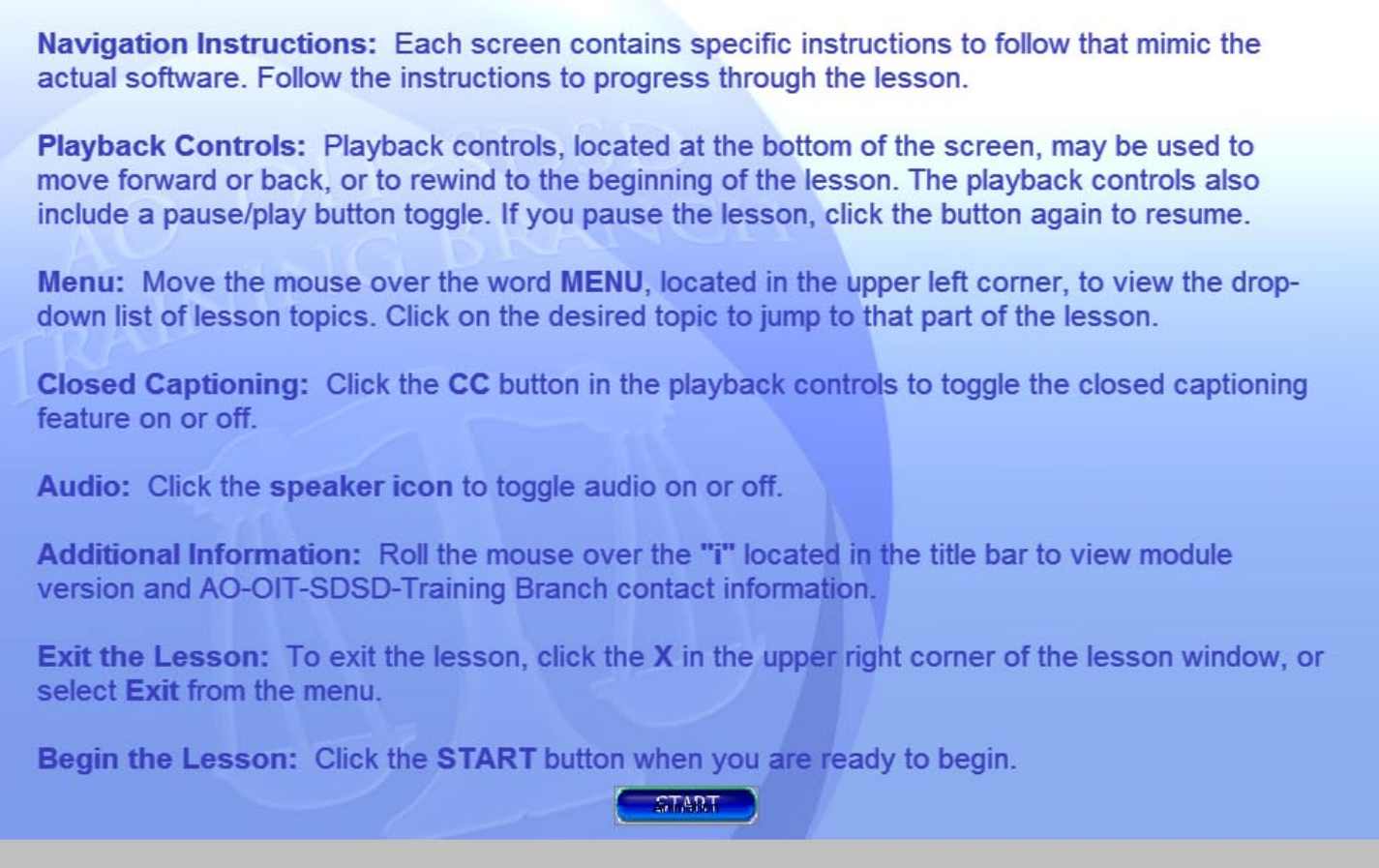

# **Slide notes**

Please take a moment to read these Navigation Instructions. When you're ready, click the START button.

٦

# **Slide 3 - Objectives**

 $\Gamma$ 

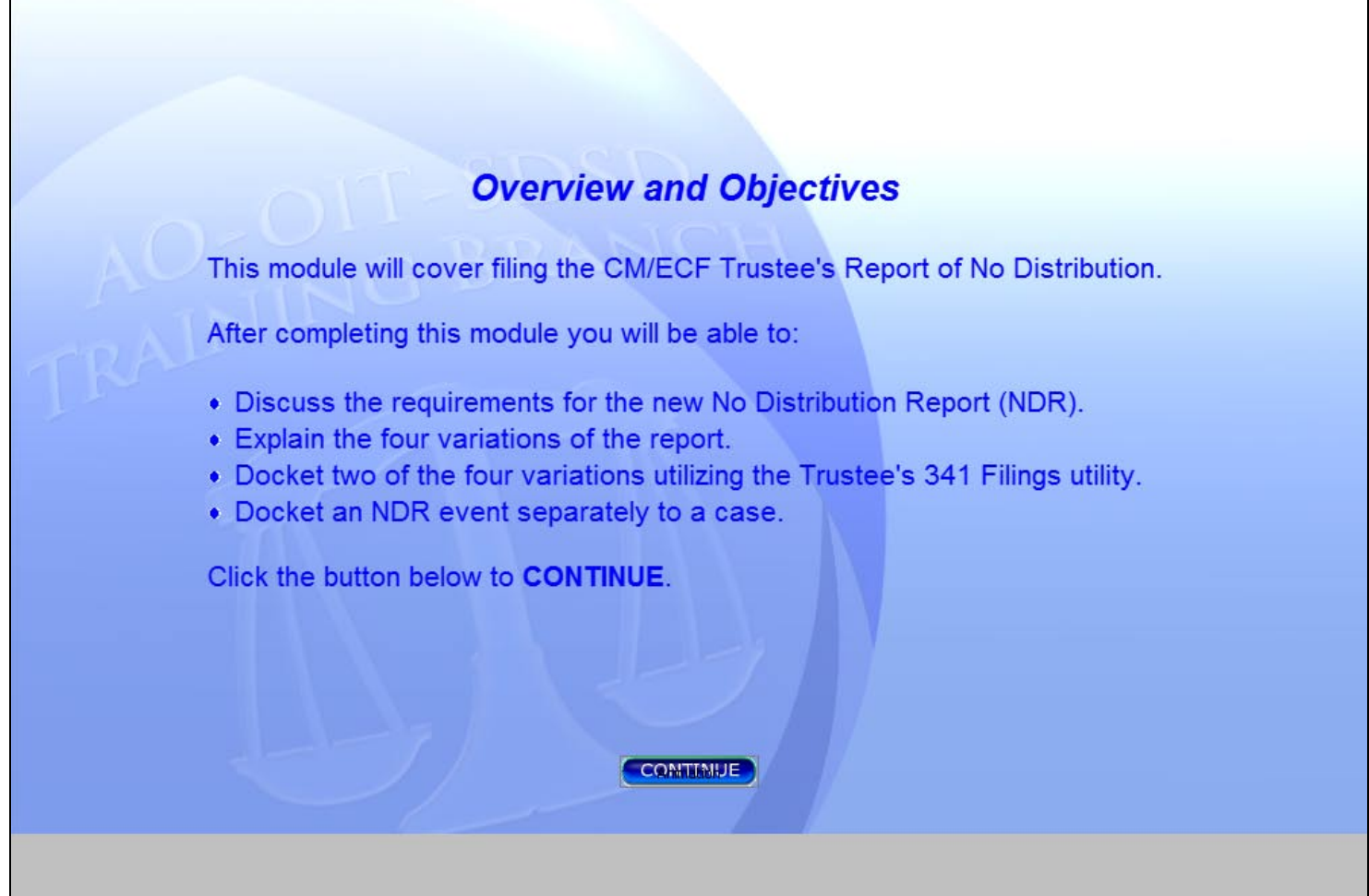

# **Slide notes**

Here are the objectives for this module. When you are ready to begin, click the CONTINUE button.

# **Slide 4 - Trustee's No Distribution Report**

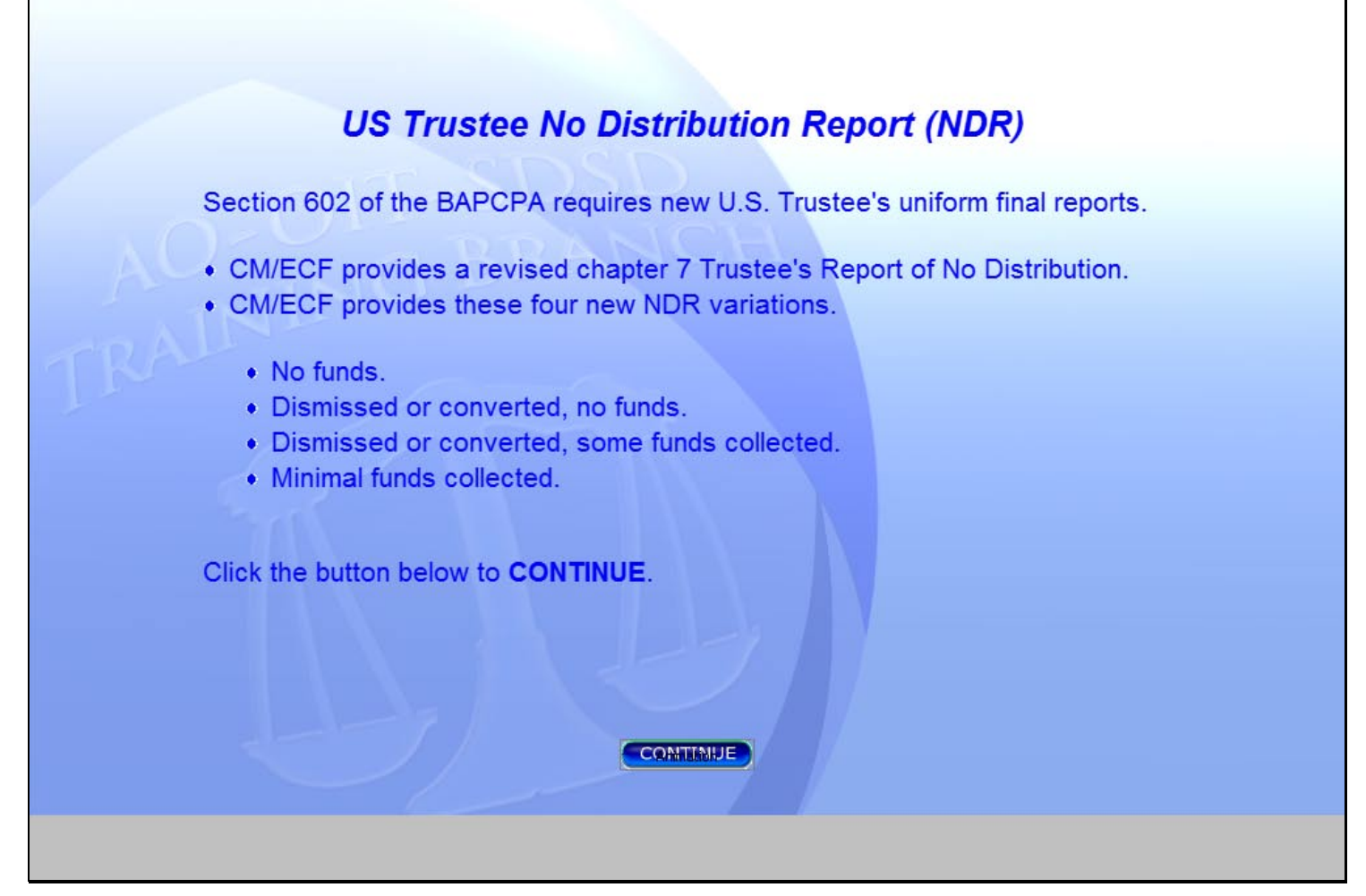

### **Slide notes**

Section 602 of the Bankruptcy Abuse Prevention and Consumer Protection Act of 2005 (BAPCPA), 28 U.S.C. § 589b, requires the Attorney General to issue rules requiring uniform forms for final reports by trustees for chapters 7, 12 and 13. The Chapter 7 Trustee's Report of No Distribution in CM/ECF will be provided in four variations in every bankruptcy court. These four variations are listed here. The trustee will submit the appropriate report for each case. Click the CONTINUE button.

## **Slide 5 - Slide 5**

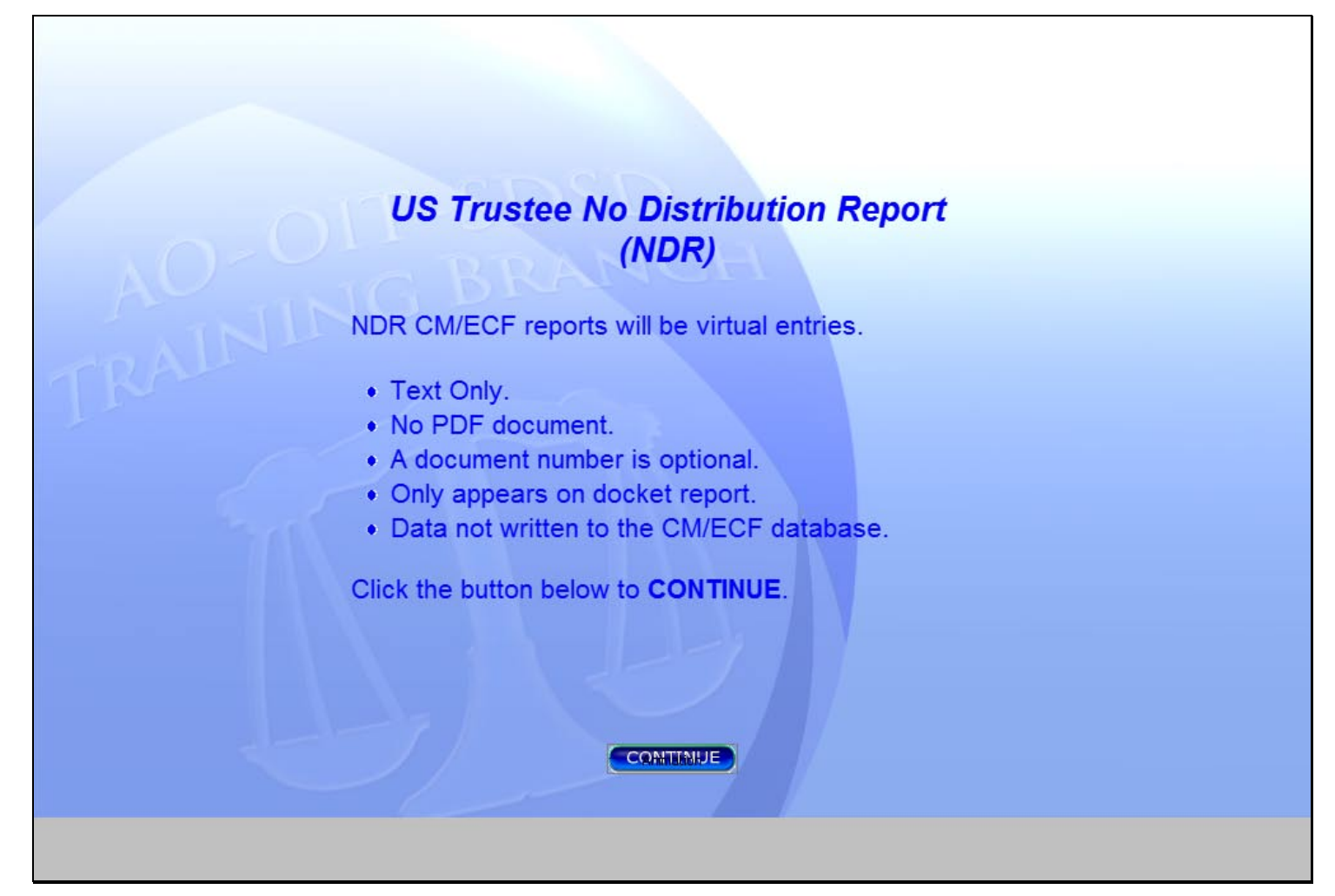

### **Slide notes**

New CM/ECF reports will be virtual entries. The docket sheet entries produced by the four events will vary depending on the selection or selections made by the trustee. This information is created in the docket sheet entry only, not written to the CM/ECF database. Click the CONTINUE button.

## **Slide 6 - Slide 6**

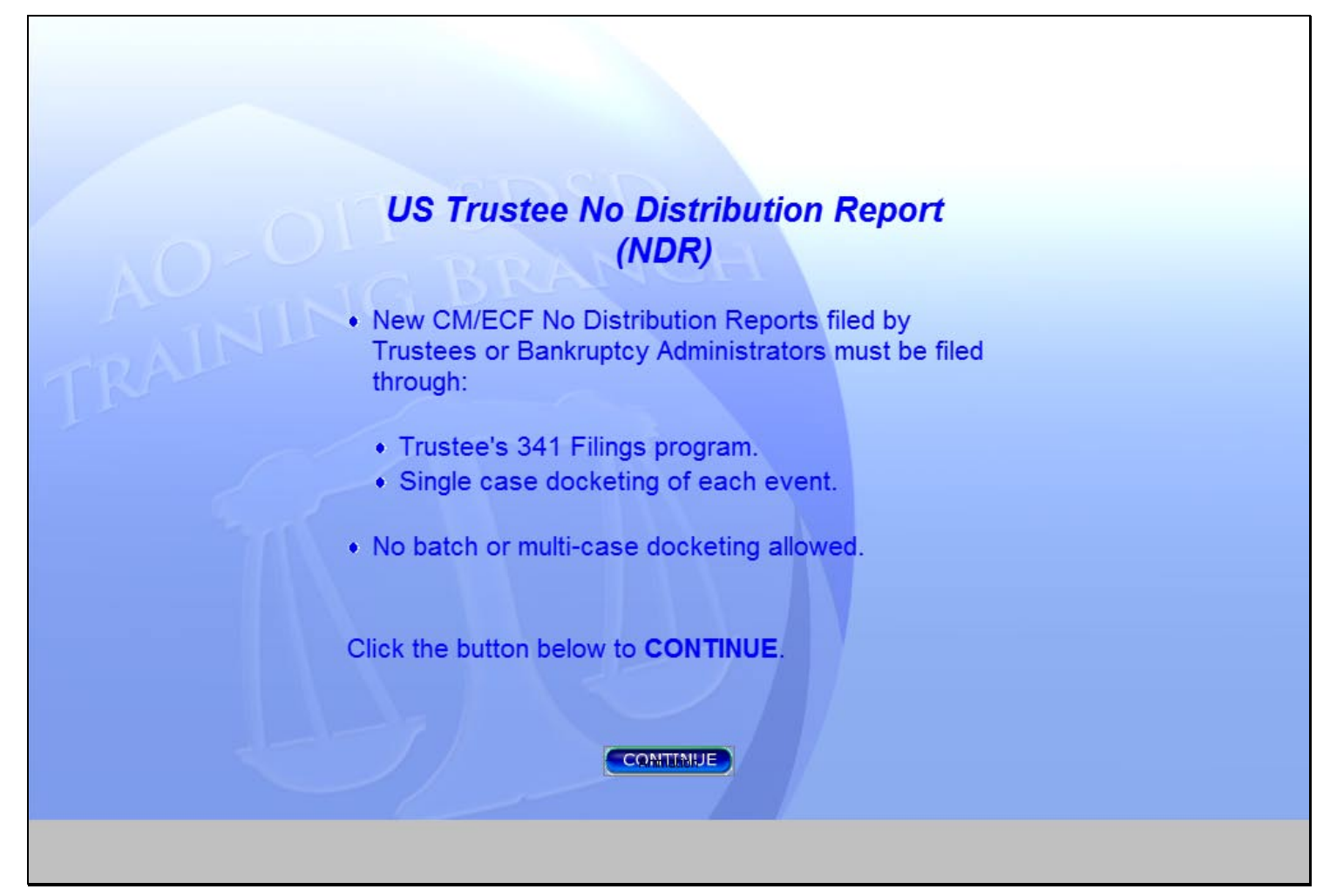

### **Slide notes**

Trustees will be required to file No Distribution Reports only through the Trustee's 341 Filings program or as a single case docketing of each event in CM/ECF. Please note: Other batch docketing will no longer be an option. Click the CONTINUE button.

# **Slide 7 - Slide 7**

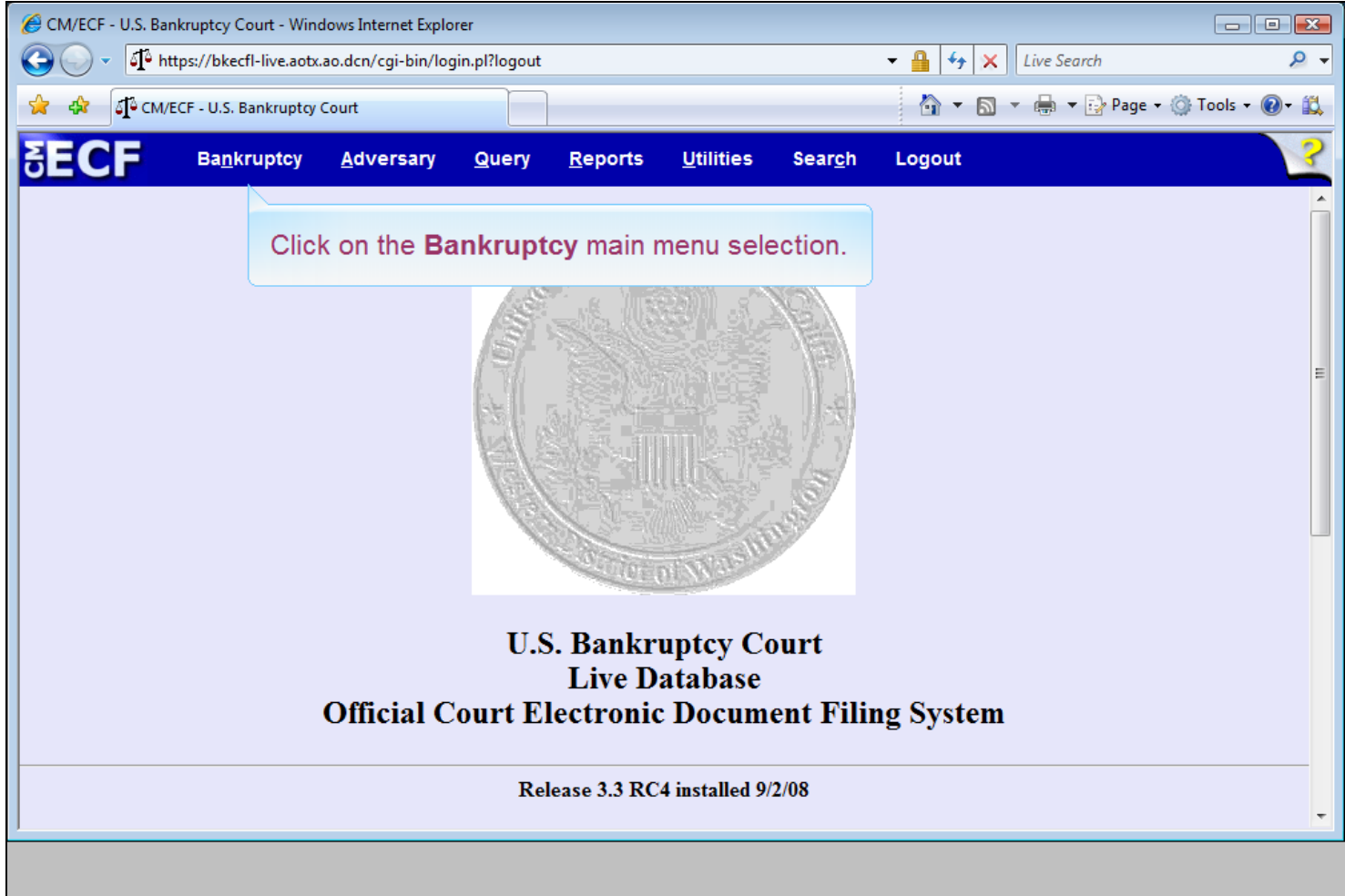

# **Slide notes**

Follow along as we explain this process through the Trustees 341 Filing program. Click on the Bankruptcy main menu selection.

# **Slide 8 - Slide 8**

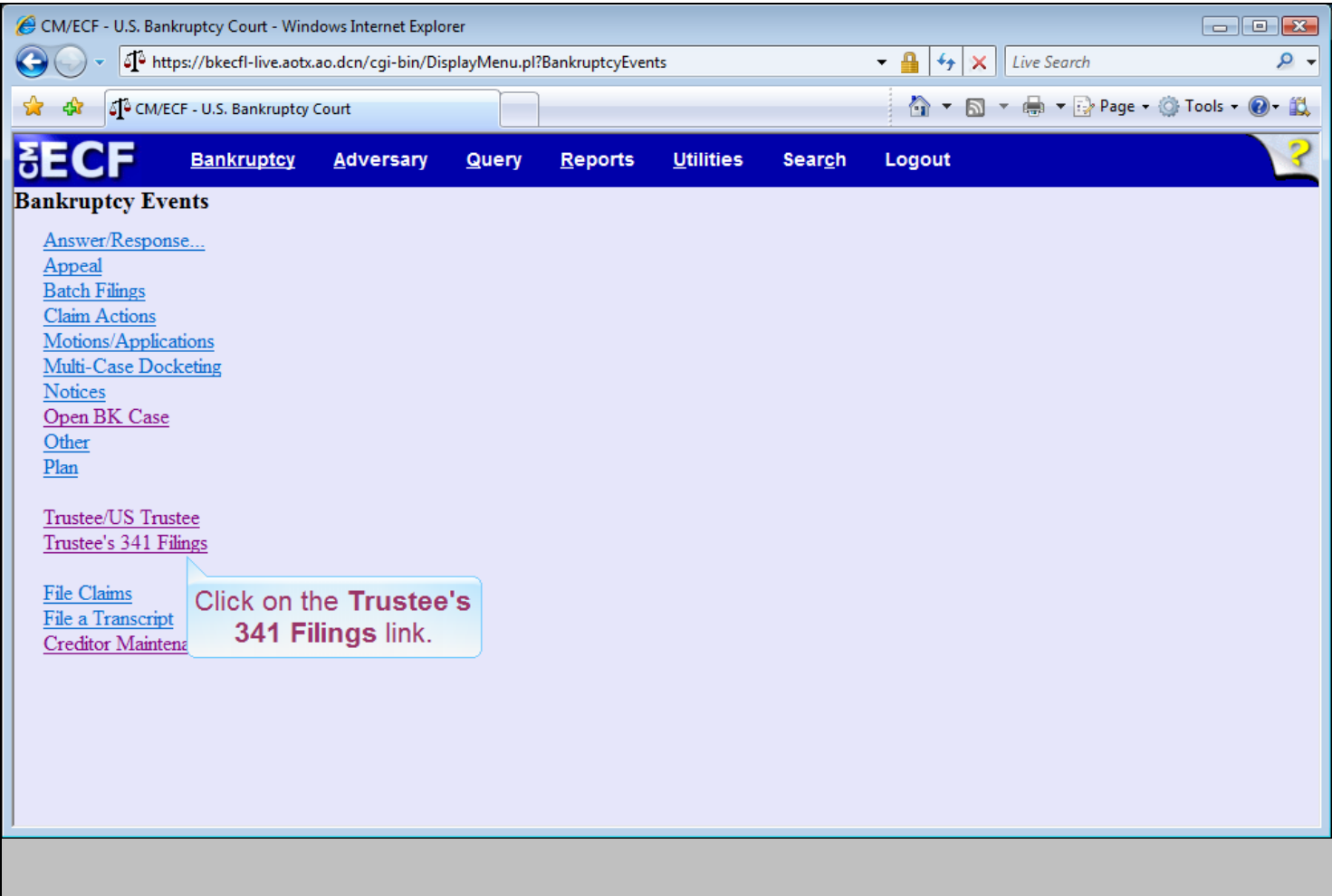

### **Slide notes**

The Trustee's 341 Filing program provides a list of cases scheduled for a trustee at a §341 Meeting of Creditors. Only this trustee can access his/her meetings and that's why the following screen may not look familiar to you. Click on the Trustee's 341 Filings link.

# **Slide 9 - Slide 9**

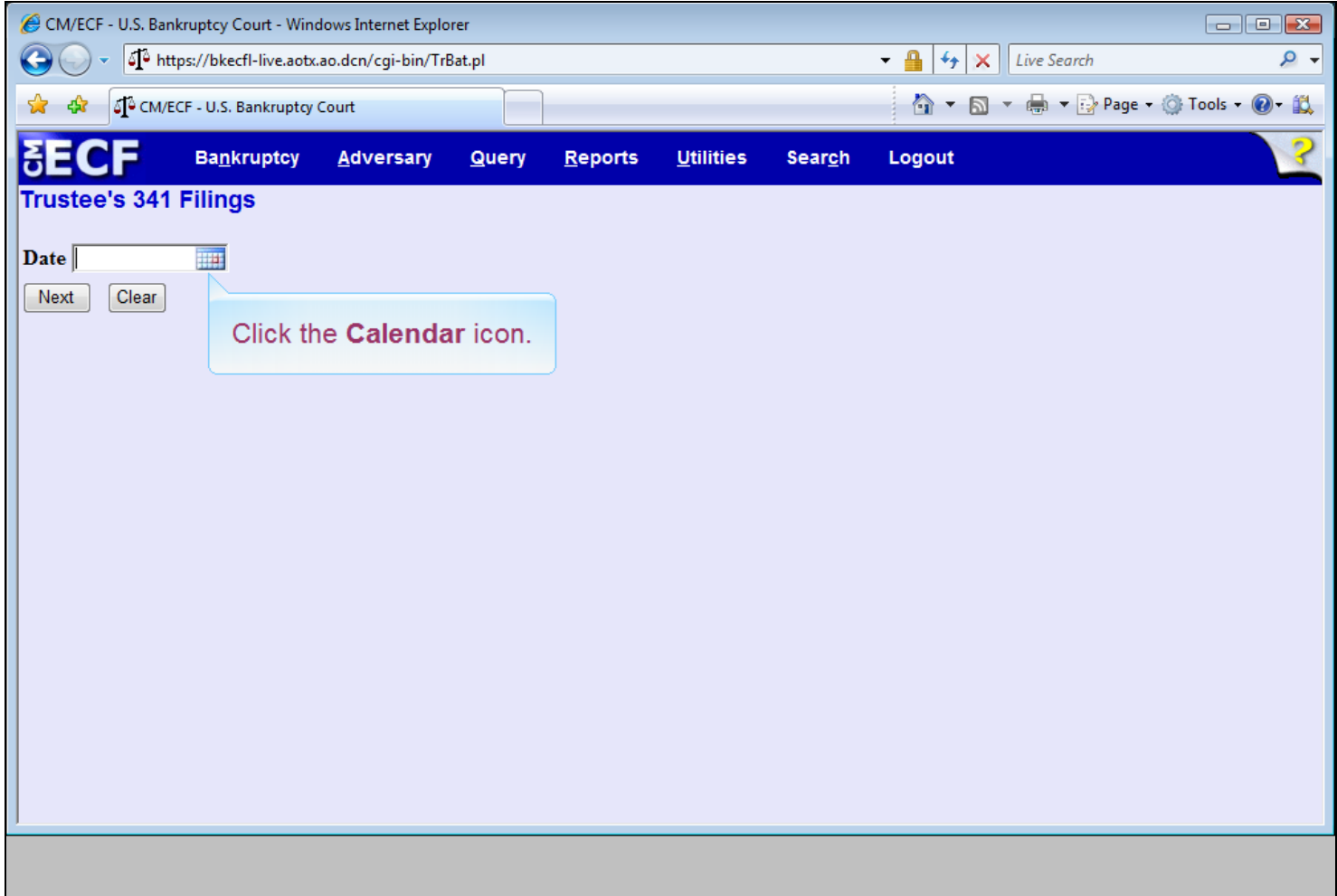

### **Slide notes**

Select the date of the §341 meeting. The date may be entered (mm/dd/yyyy) in the date field or selected from the calendar. We will select the date from the calendar icon. Click on the calendar icon.

# **Slide 10 - Slide 10**

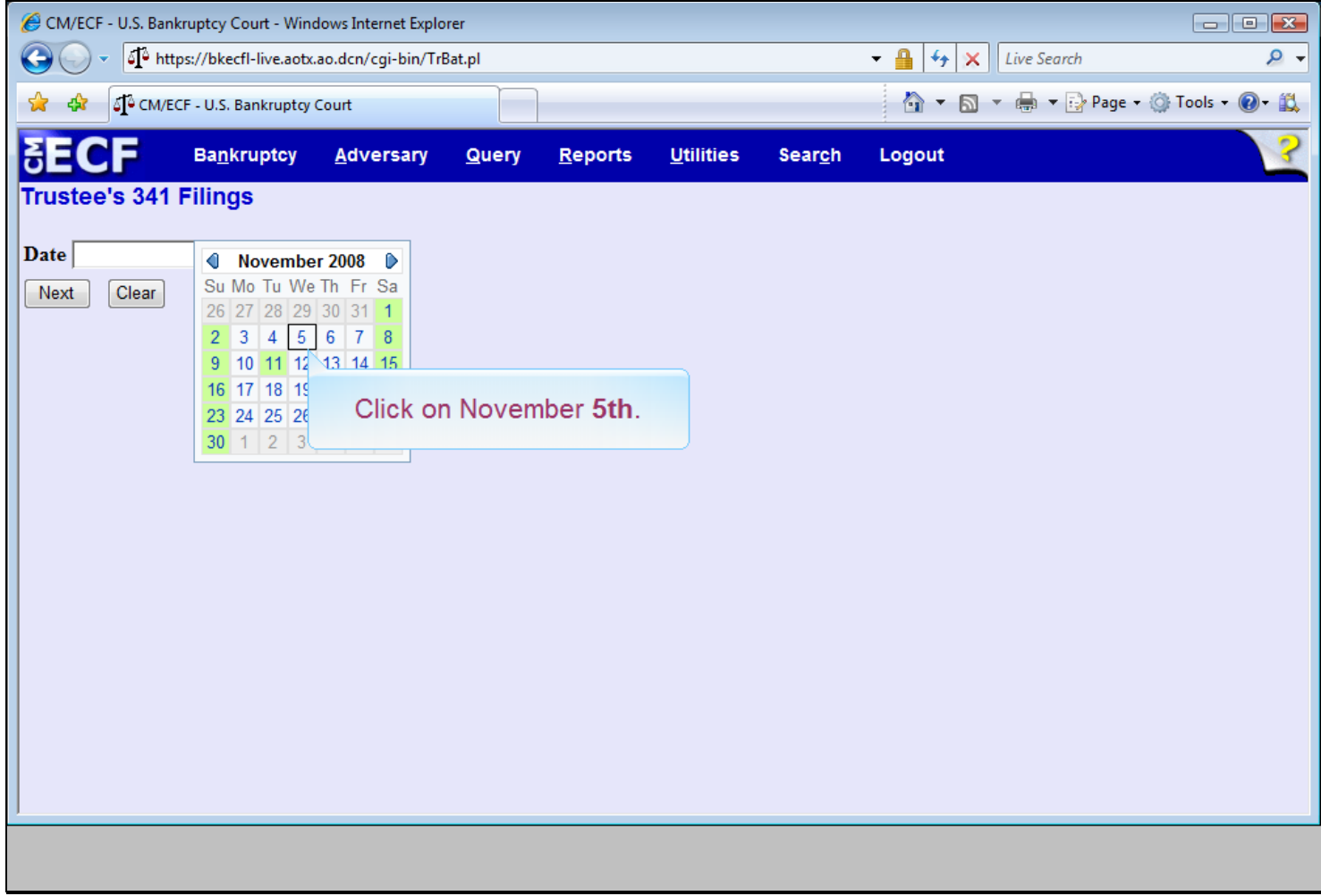

## **Slide notes**

Our §341 meeting took place on November 5th. Click on that date.

# **Slide 11 - Slide 11**

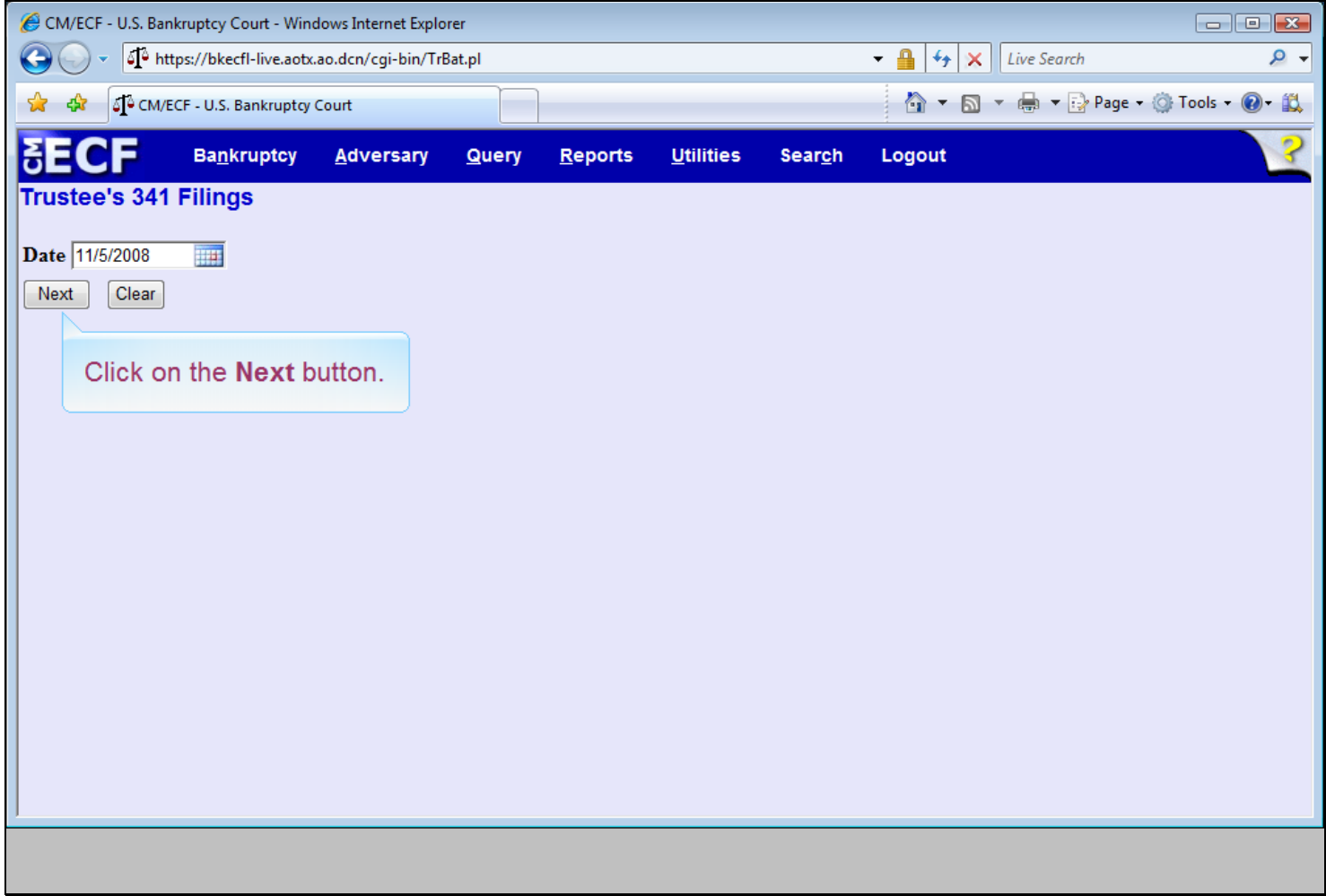

## **Slide notes**

Click the Next button.

# **Slide 12 - Slide 12**

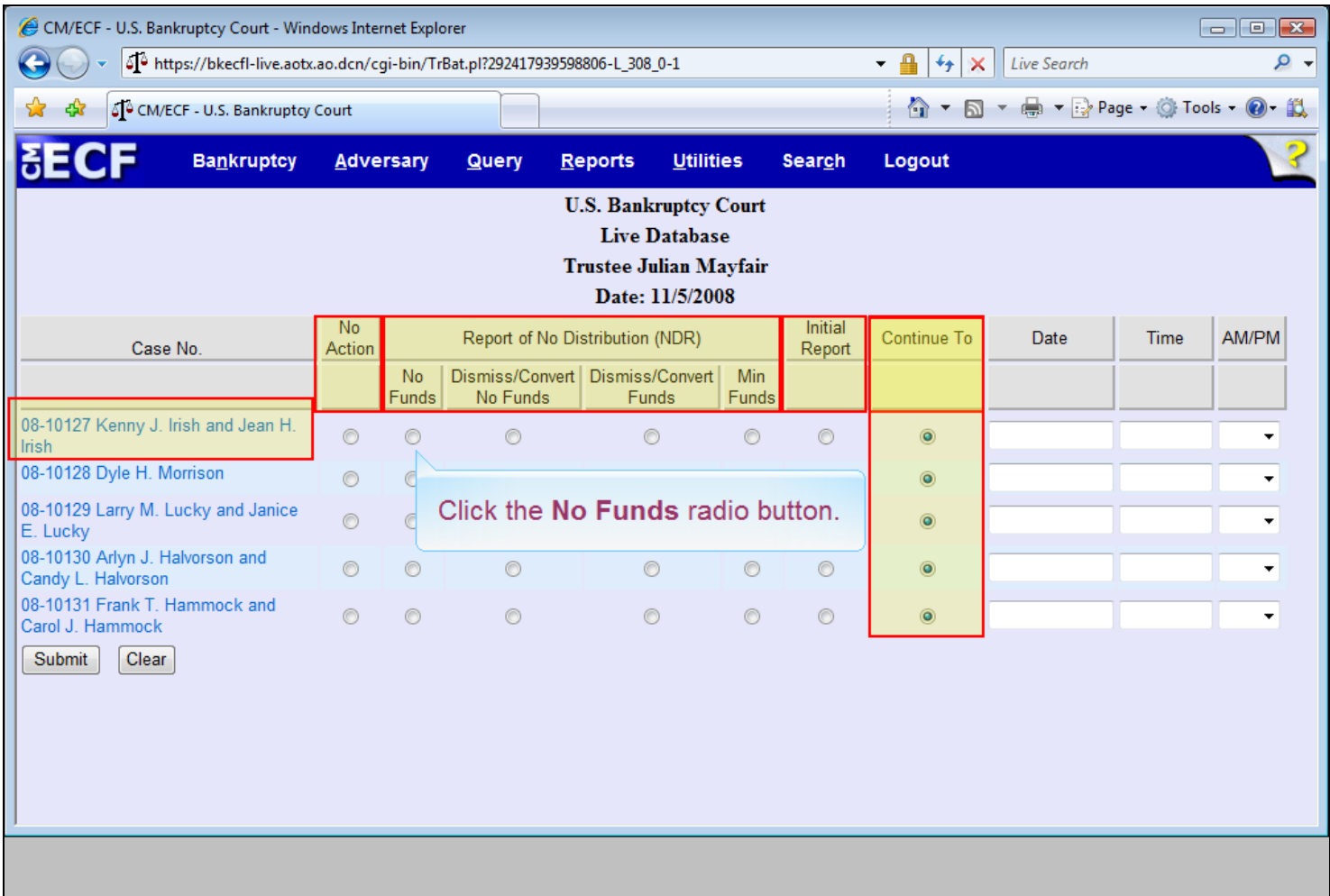

#### **Slide notes**

This program provides the trustee with a system to produce a report or to continue a case to another day. The trustee will select one option for each case, but it isn't necessary to process each case on the screen. The three options currently highlighted are the same as the previous version of the CM/ECF software. However, the Report of No Distribution now has four columns where there used to be one. The Initial Report should be selected for an asset case. Notice that the default radio button selection for each case in this example is Continue To. Each court may change the default to any one of the four NDR columns. For the 08-10127 case, click the radio button under No Funds.

NOTE: To the team - Please sync highlights with applicable audio (in and then out) and bring in the text box at the start of "click the No Funds radio button." for rest of slide.

# **Slide 13 - Slide 13**

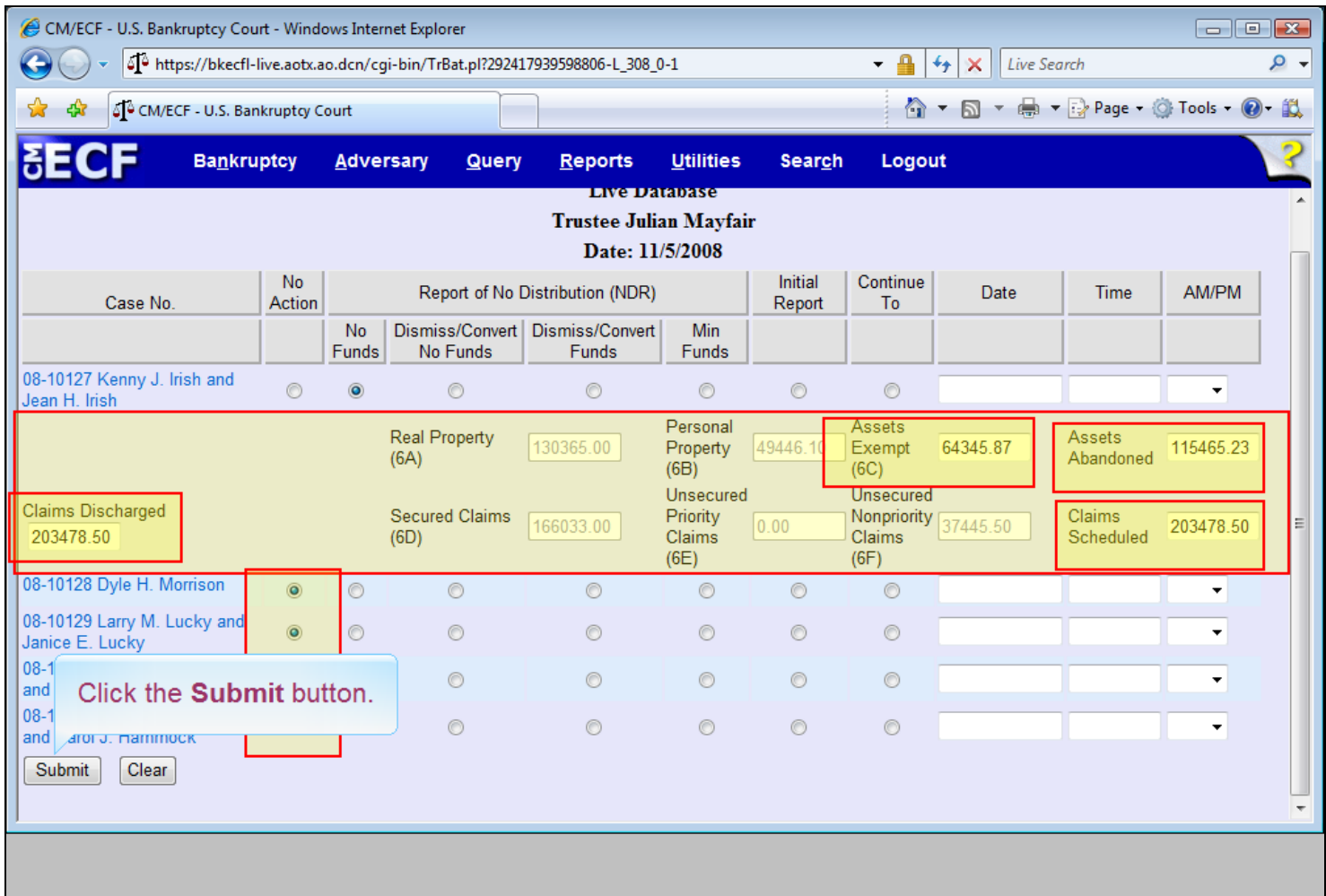

### **Slide notes**

The selection of No Funds expands the screen to two new rows to display the fields used to produce the report. Figures shown in gray are values from the debtor's schedules if previously entered in CM/ECF. These values cannot be modified by the trustee on this screen. The Assets Exempt, Assets Abandoned, Claims Discharged and Claims Scheduled will not be grayed out and are accessible by the trustee. The radio buttons for the other cases have been moved to the No Action column for this example. The trustee can process these other cases at a later time. Click the Submit button.

NOTE: - to the team - Bring in the "Click the Submit button" text box at the start of the "Click the Submit button" audio for rest of slide.

## **Slide 14 - Slide 14**

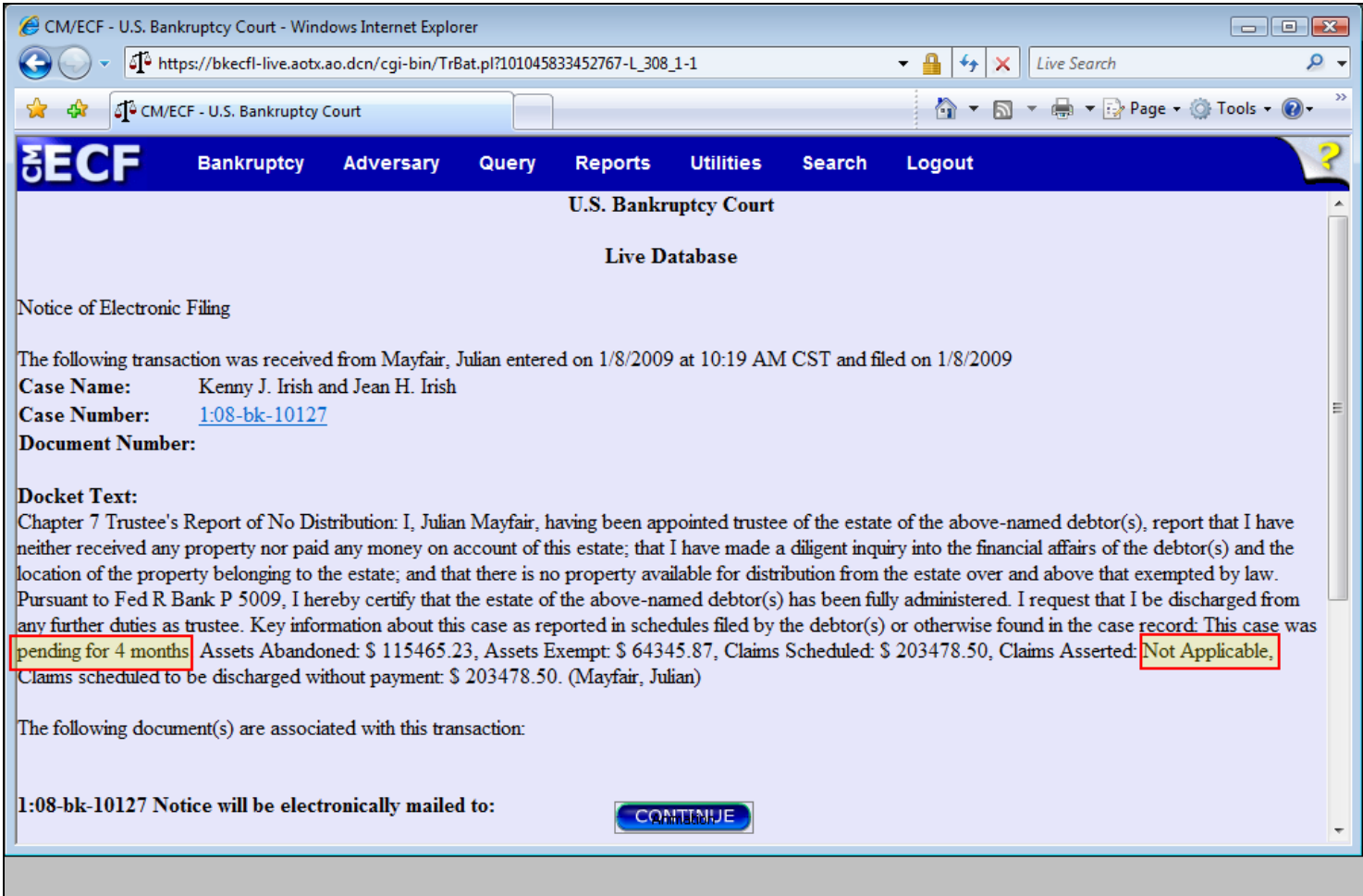

#### **Slide notes**

The NDR docket text report produced for this option from either the Trustee's 341 Filings program or single case docketing process for No Funds will be identical. The number of months pending will be calculated from today's date less the file date of the case. If values from the debtor's schedules do not apply to this report, the text report will display these values as "Not Applicable." Otherwise, if the debtor's schedules have not been submitted when the NDR - No Funds is filed, the text report will display "Not Available." When you're ready, click the CONTINUE button.

# **Slide 15 - Slide 15**

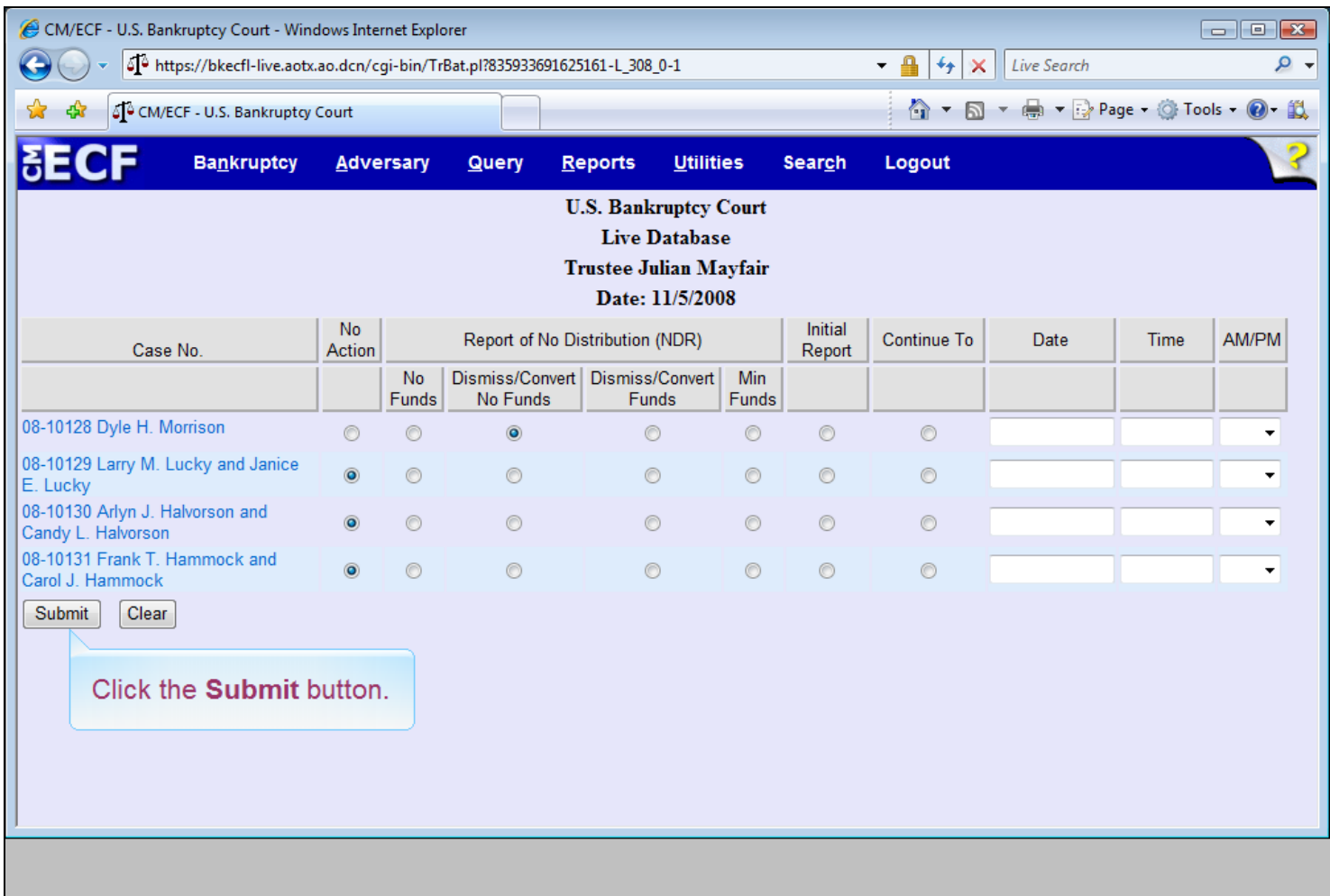

### **Slide notes**

When a case has either been dismissed, converted or reassigned, and no funds are available for distribution, no additional entry of data is required by the trustee. When this option is selected, the row will not expand to display additional fields the way it does on the other NDR report options. In most cases, a case will be dismissed, converted or reassigned after the §341 meeting has been concluded and the case will not appear on the screen. The trustee must then docket this event to the case separately. Click the Submit button.

NOTE: to team - Sync the text box to fade in and rest of slide with the Click the Submit button audio.

## **Slide 16 - Slide 16**

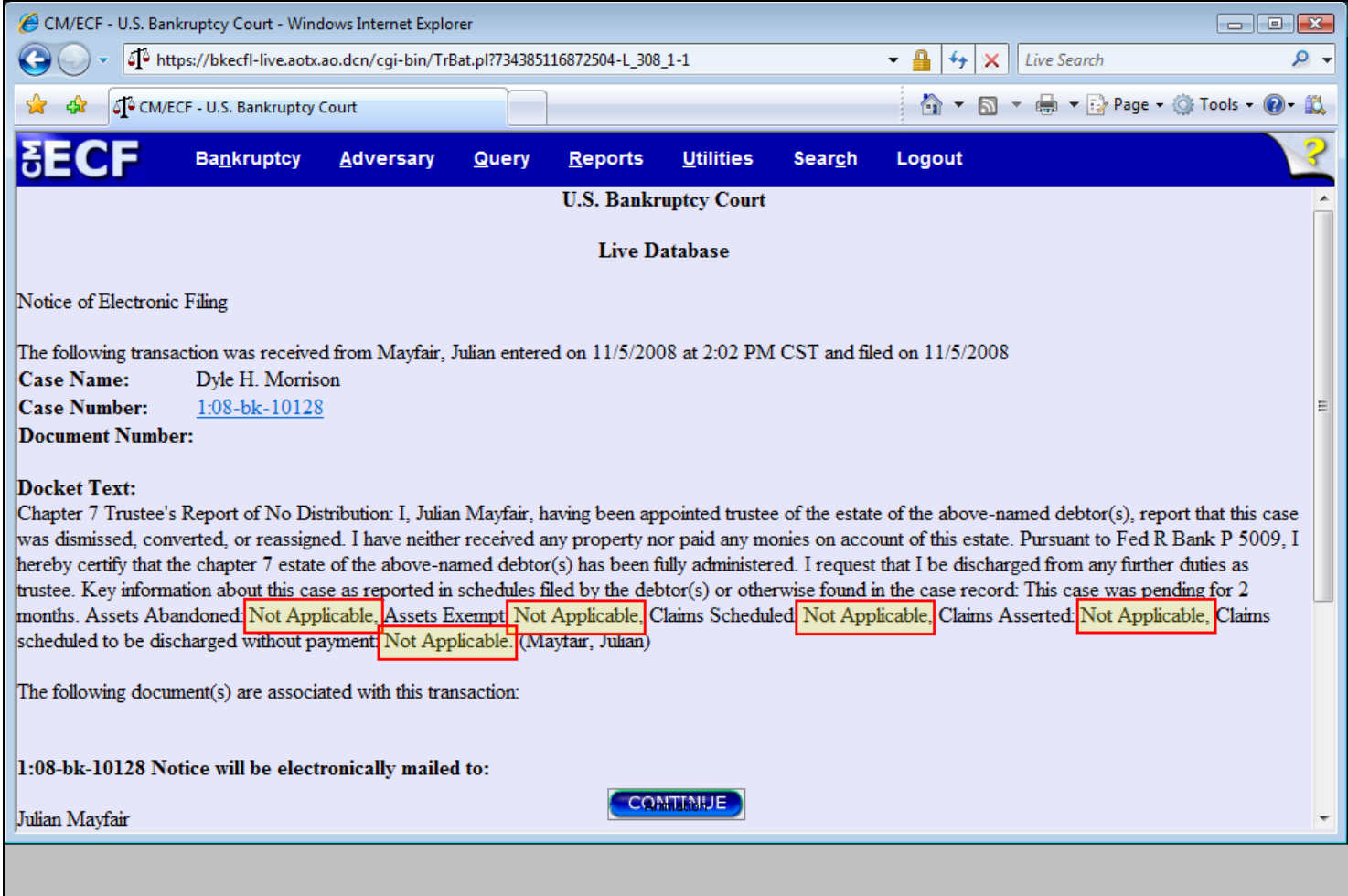

#### **Slide notes**

The docket text report produced from either the Trustee's 341 Filings program or single case docketing process for this event will be identical. All fields will be reported as "Not Applicable." When you're ready, click the CONTINUE button.

# **Slide 17 - Slide 17**

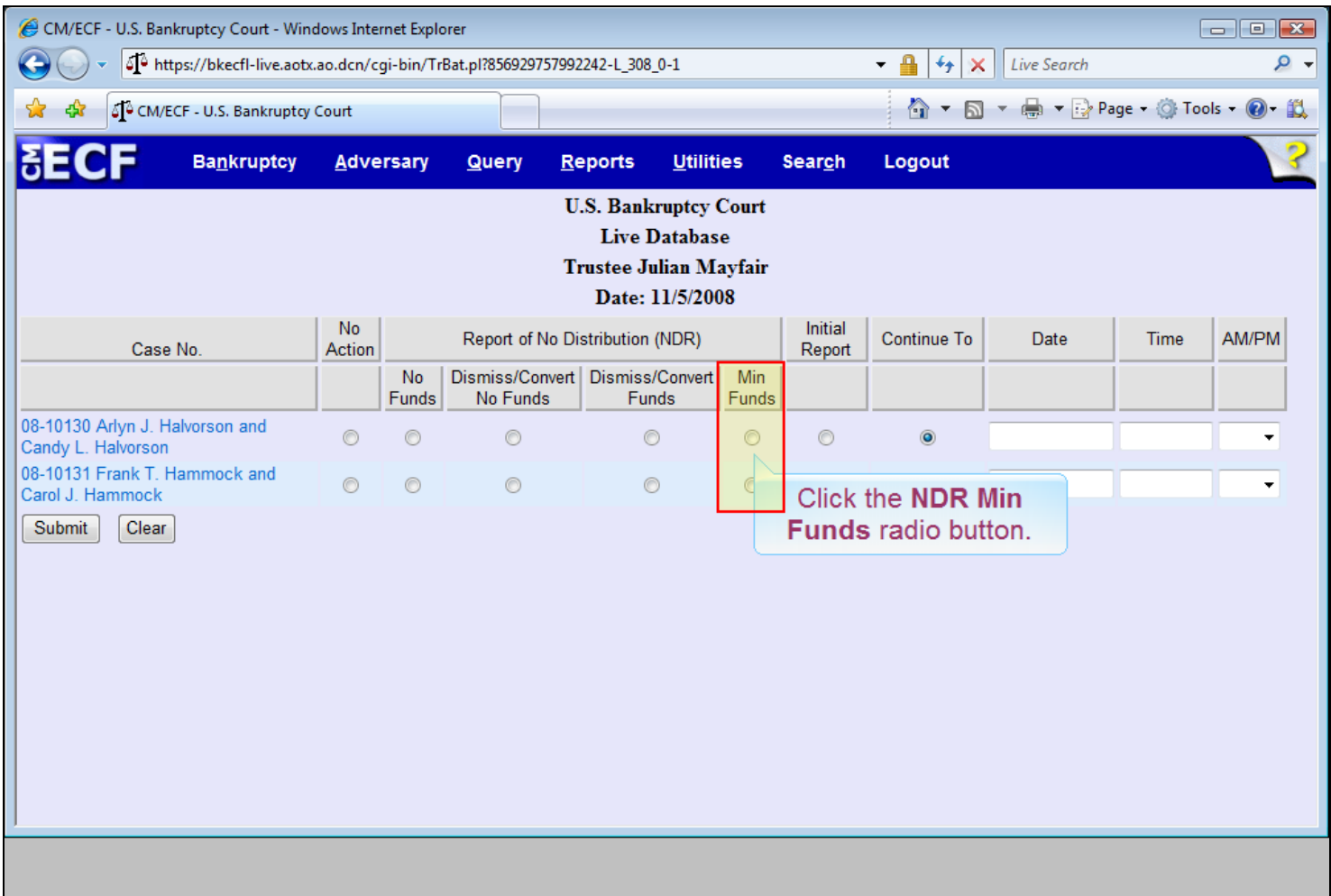

# **Slide notes**

The last NDR selection is Min Funds (Minimal Funds Collected). Click the Min Funds radio button for the 08-10130 case and we will process this report.

NOTE: to the team - Bring in the text box with Click the NDR Min......audio.

# **Slide 18 - Slide 18**

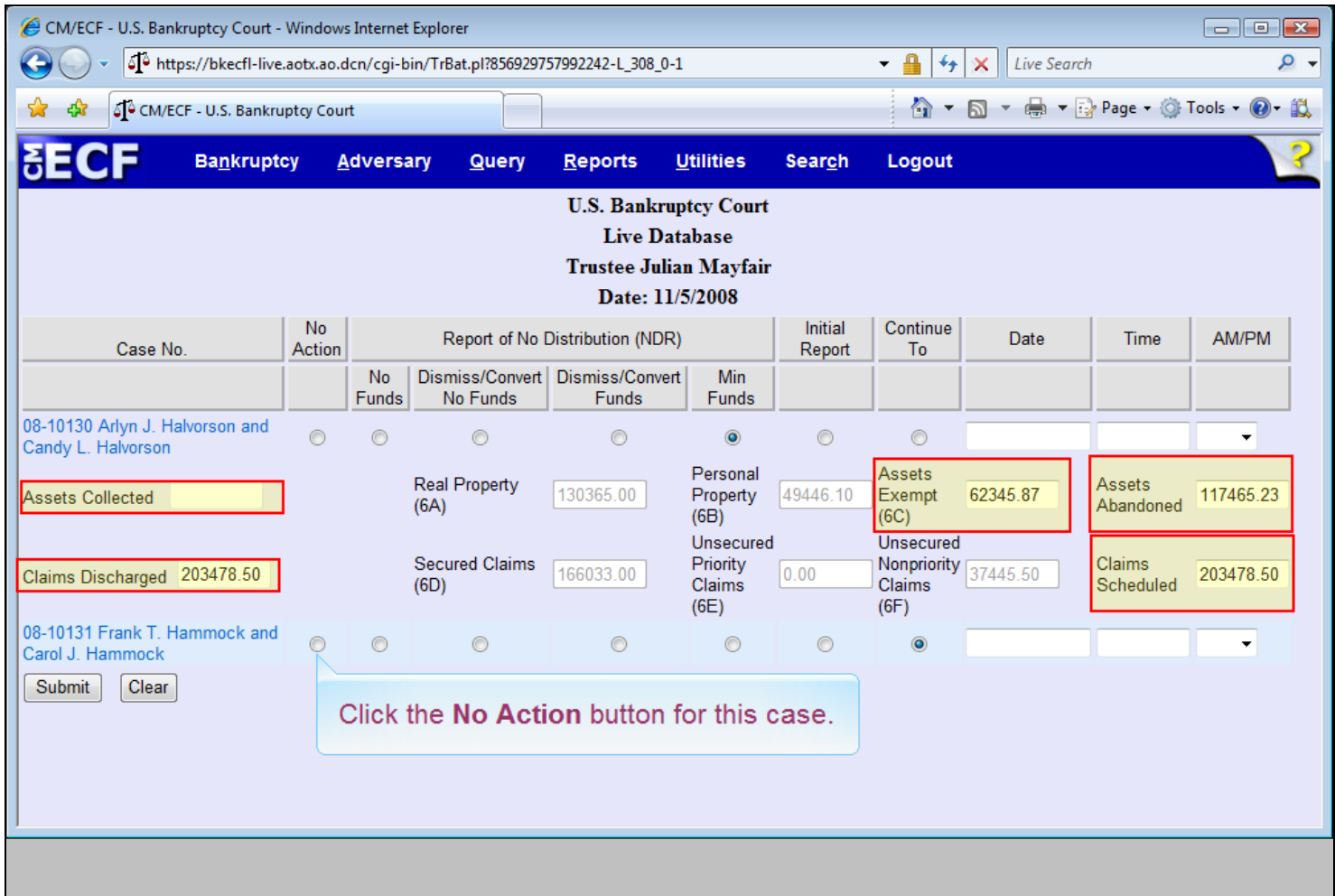

#### **Slide notes**

The figures shown in gray are values from the debtor's schedules if previously entered in CM/ECF. These values cannot be accessed by the trustee on this screen. The following data field values will not be grayed out and are accessible by the trustee: Assets Collected, Assets Exempt(6C), Assets Abandoned, Claims Discharged, and Claims Scheduled. Before we click the submit button, click the radio button under No Action for the 08-10131 case. This selection allows the trustee to process the §341 meeting for this case at a later time.

NOTE: to the team - highlights - fade in and out as each one is mentioned in the audio. Bring in the text box with audio "Before we click....."

# **Slide 19 - Slide 19**

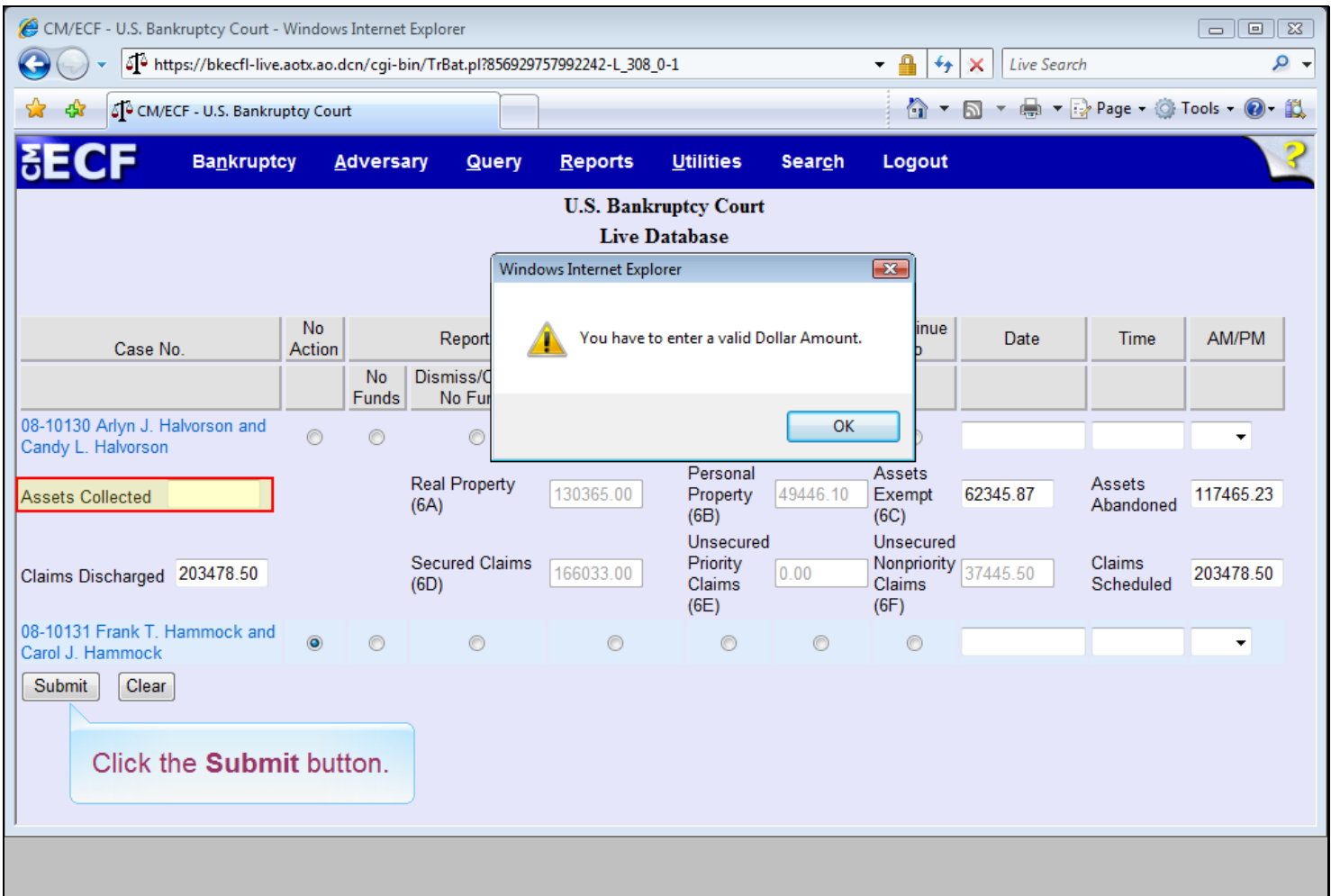

### **Slide notes**

We have taken the liberty of entering an amount in the Assets Collected field. The trustee conducting this §341 meeting would have made this entry. Click the Submit button.

NOTE: to the team - Bring in text box at start of "Click the...." audio.

# **Slide 20 - Slide 20**

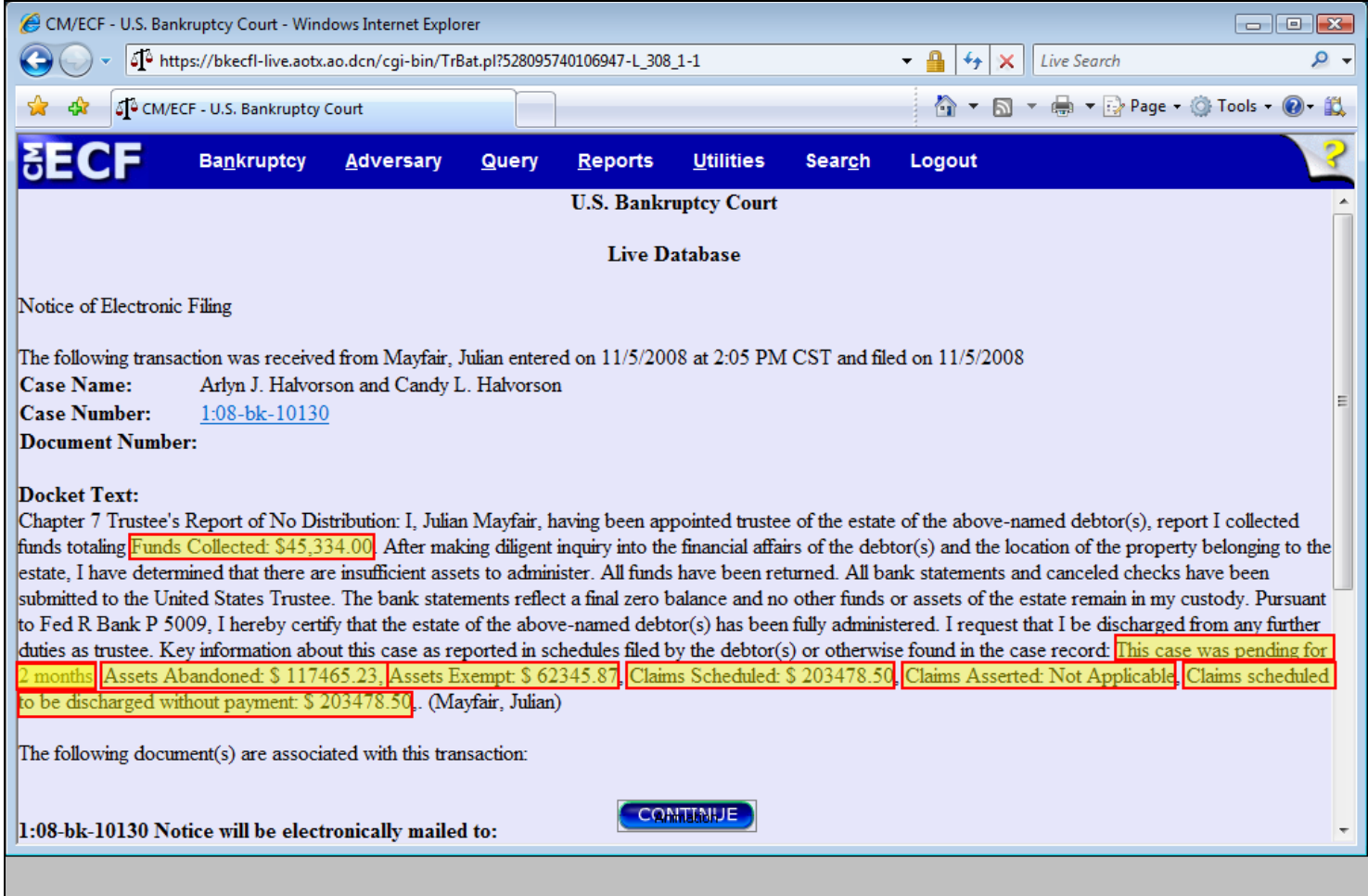

#### **Slide notes**

Key information provided in the docket entry report from schedules or calculations include; Funds (Assets) Collected, Months case was pending, Assets Abandoned, Assets Exempt, Claims Scheduled, Claims Asserted (always NA) and Claims scheduled to be discharged without payment. The number of months pending will be calculated from today's date less the file date of the case. If values from the debtor's schedules do not apply to this report, the text report will display "Not Applicable." If the debtor's schedules have not been submitted when the NDR - Minimal Funds is filed, the text report will display "Not Available." Next we will cover single case docketing of the trustee's report. Click the CONTINUE button.

NOTE: to the team - unless you think it is a "bit much", bring in each highlight as that piece of information is mentioned in audio.

**Slide 21 - Trustee's Report - Single Case Docketing**

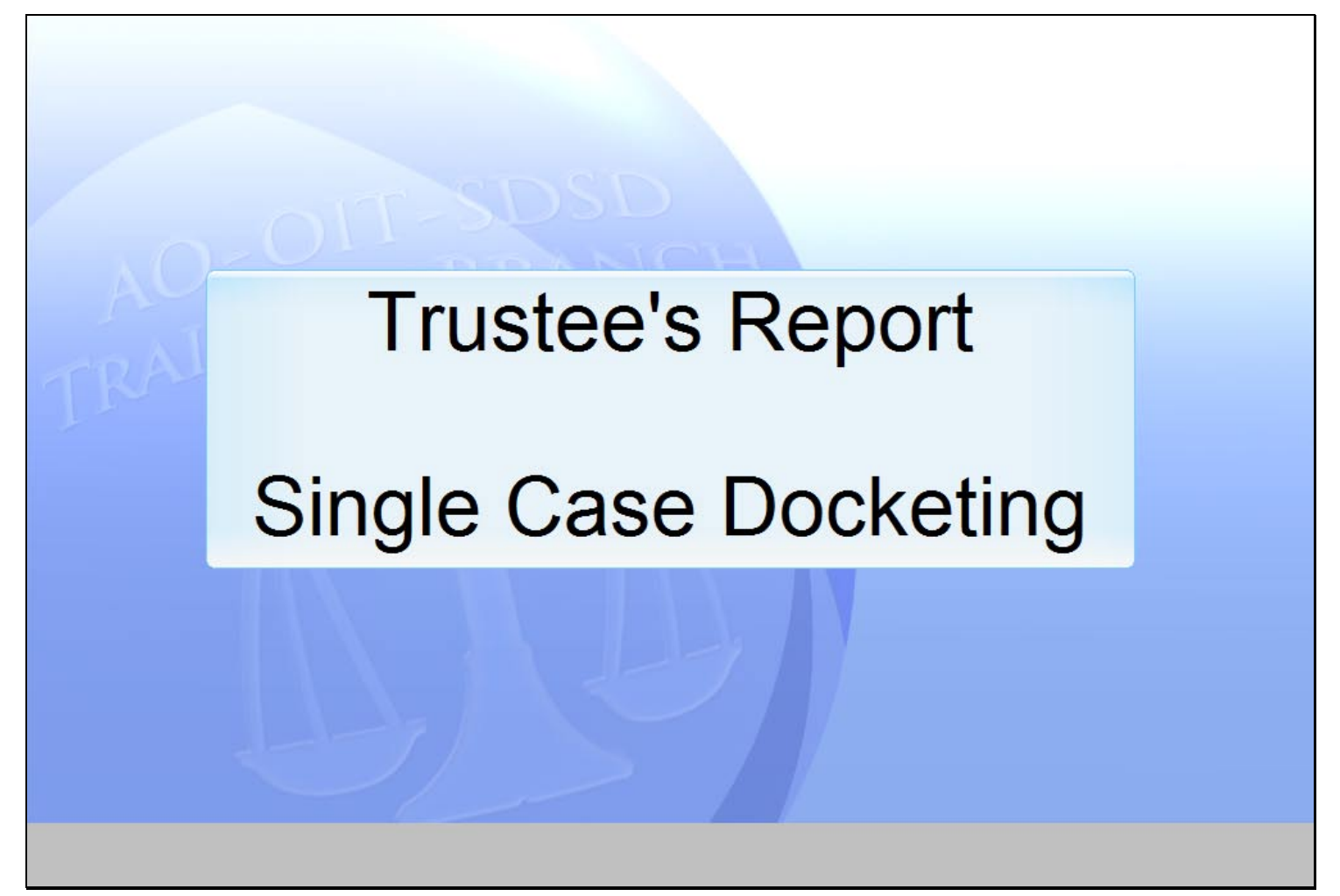

### **Slide notes**

In this section we will discuss docketing a Dismiss/Convert No Funds Report of No Distribution to one case.

# **Slide 22 - Slide 22**

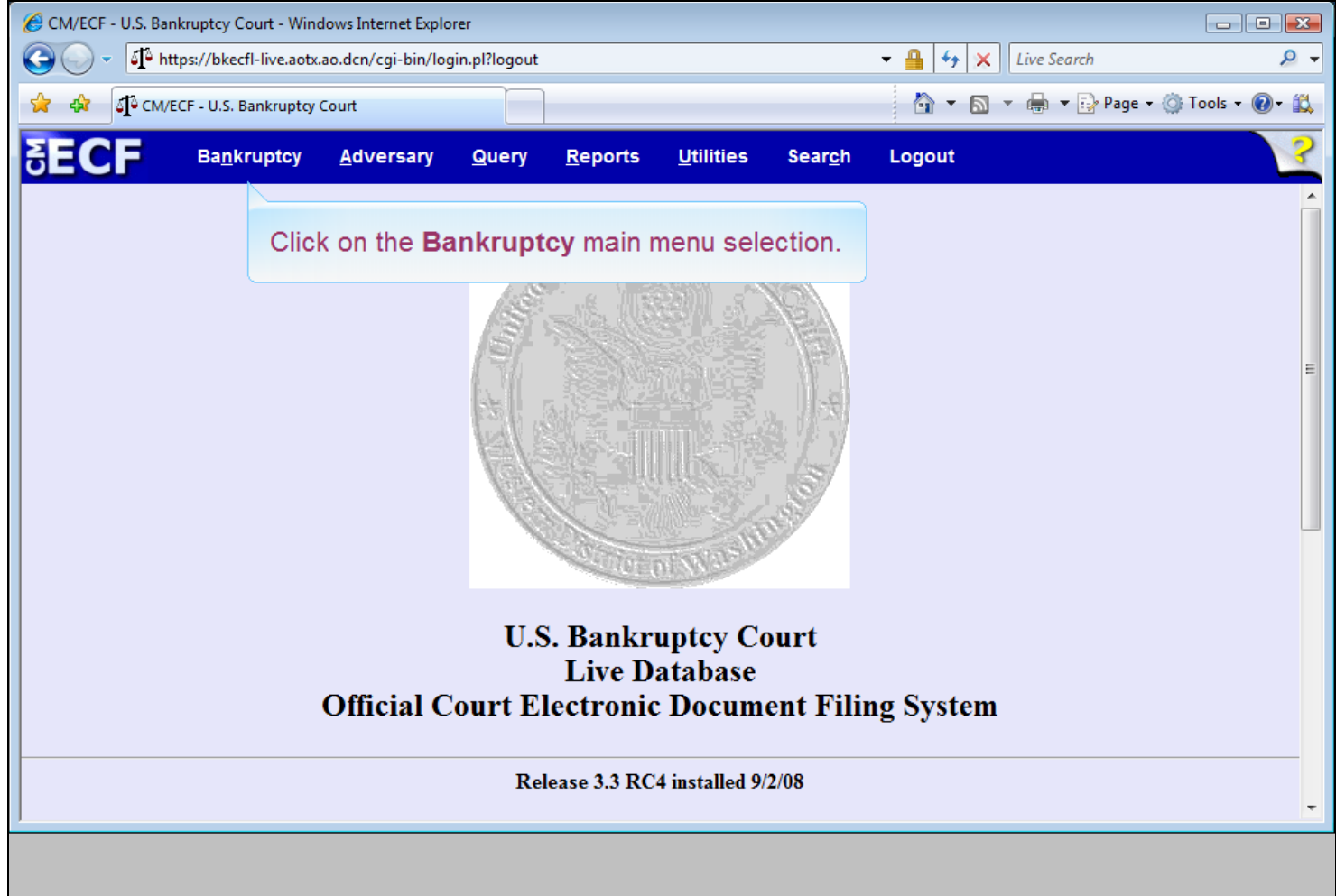

# **Slide notes**

To access the Trustee/US Trustee program, click on the Bankruptcy main menu selection.

# **Slide 23 - Slide 23**

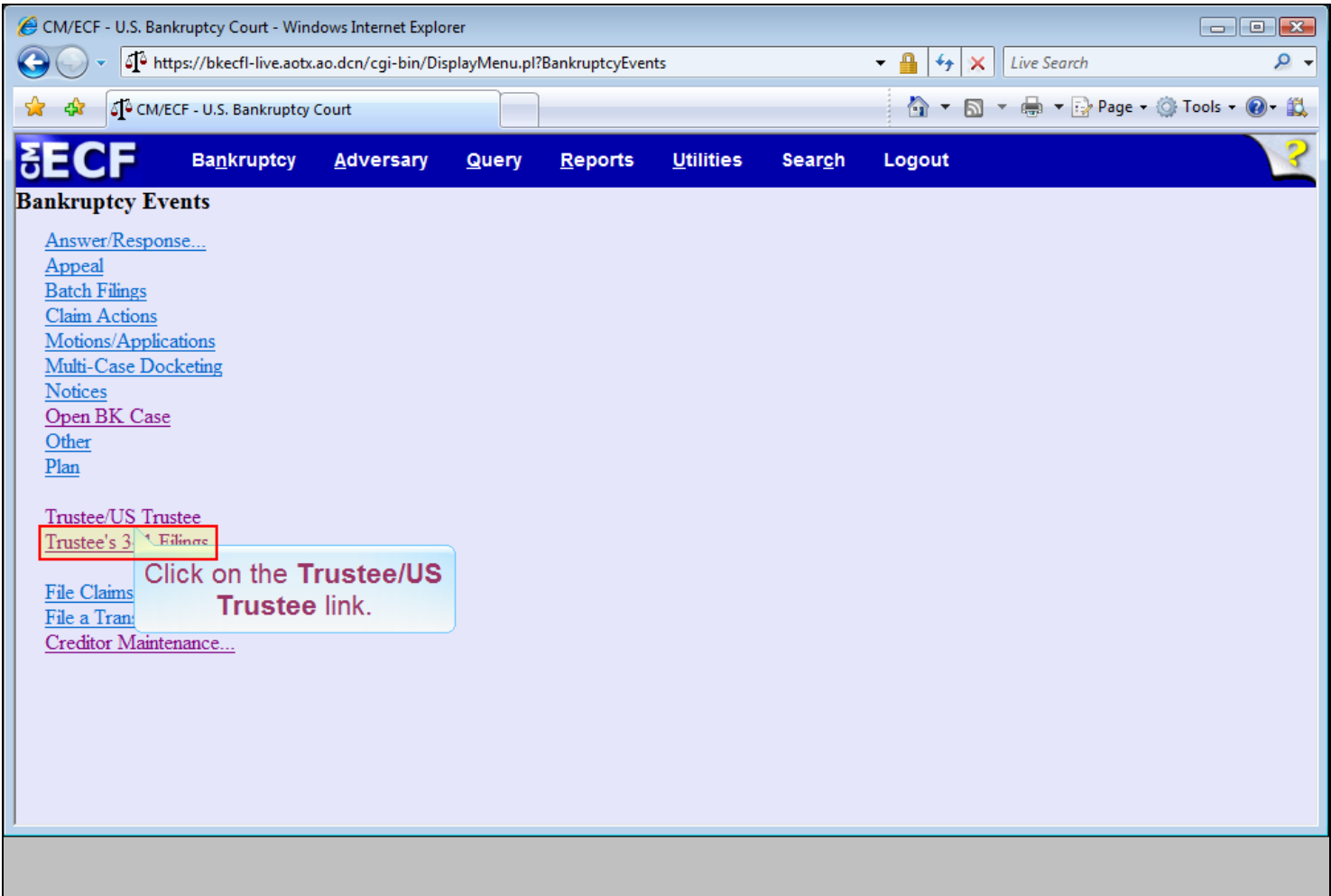

# **Slide notes**

In the earlier example we selected Trustee's 341 Filings. This time we will use the Trustee/US Trustee menu. Click on the Trustee/US Trustee link.

# **Slide 24 - Slide 24**

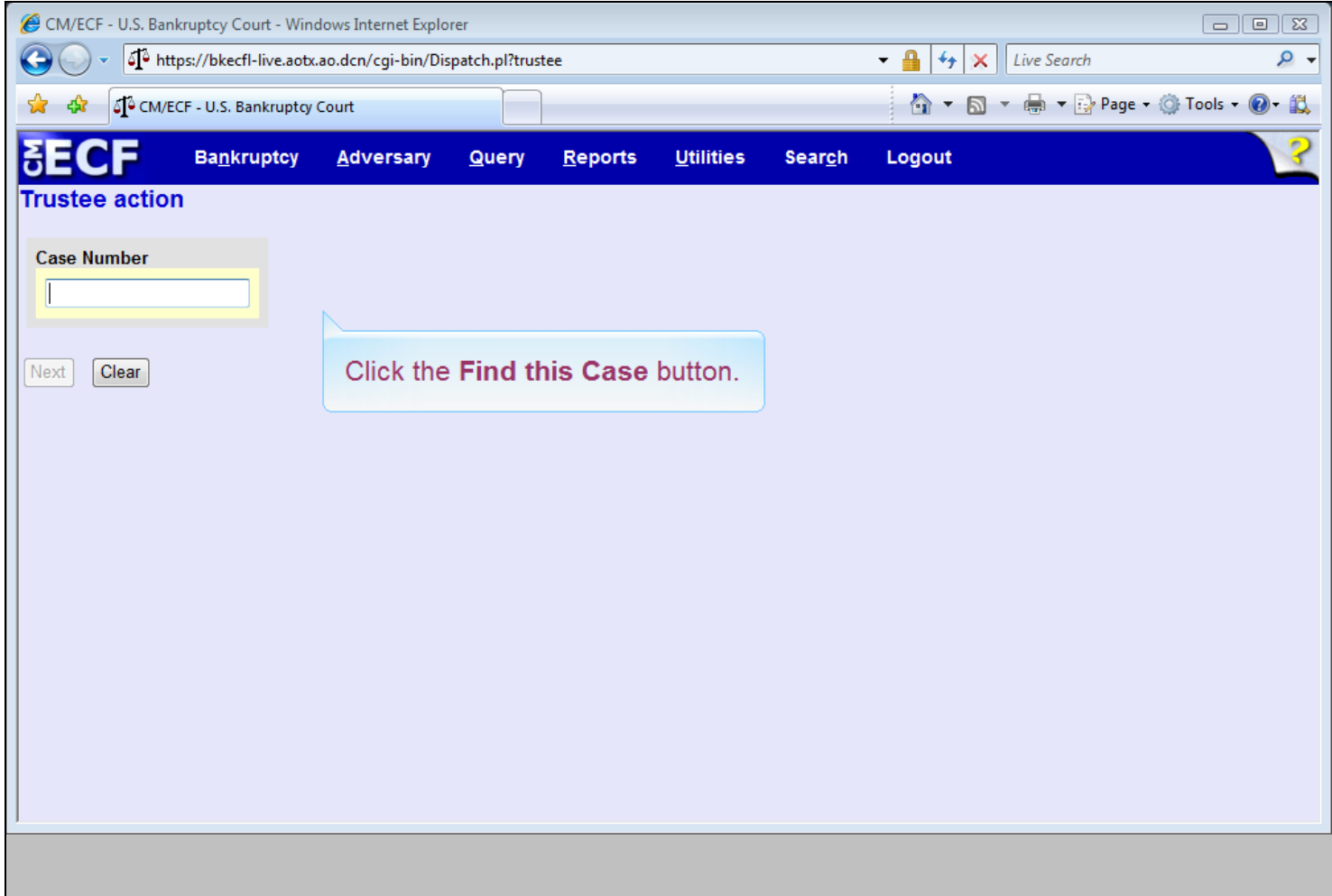

#### **Slide notes**

Notice that the Next button remains grayed out until a case number is entered. Also notice that as a case number is entered, a Find This Case button appears. After the case number is entered, click on the Find This Case button.

# **Slide 25 - Slide 25**

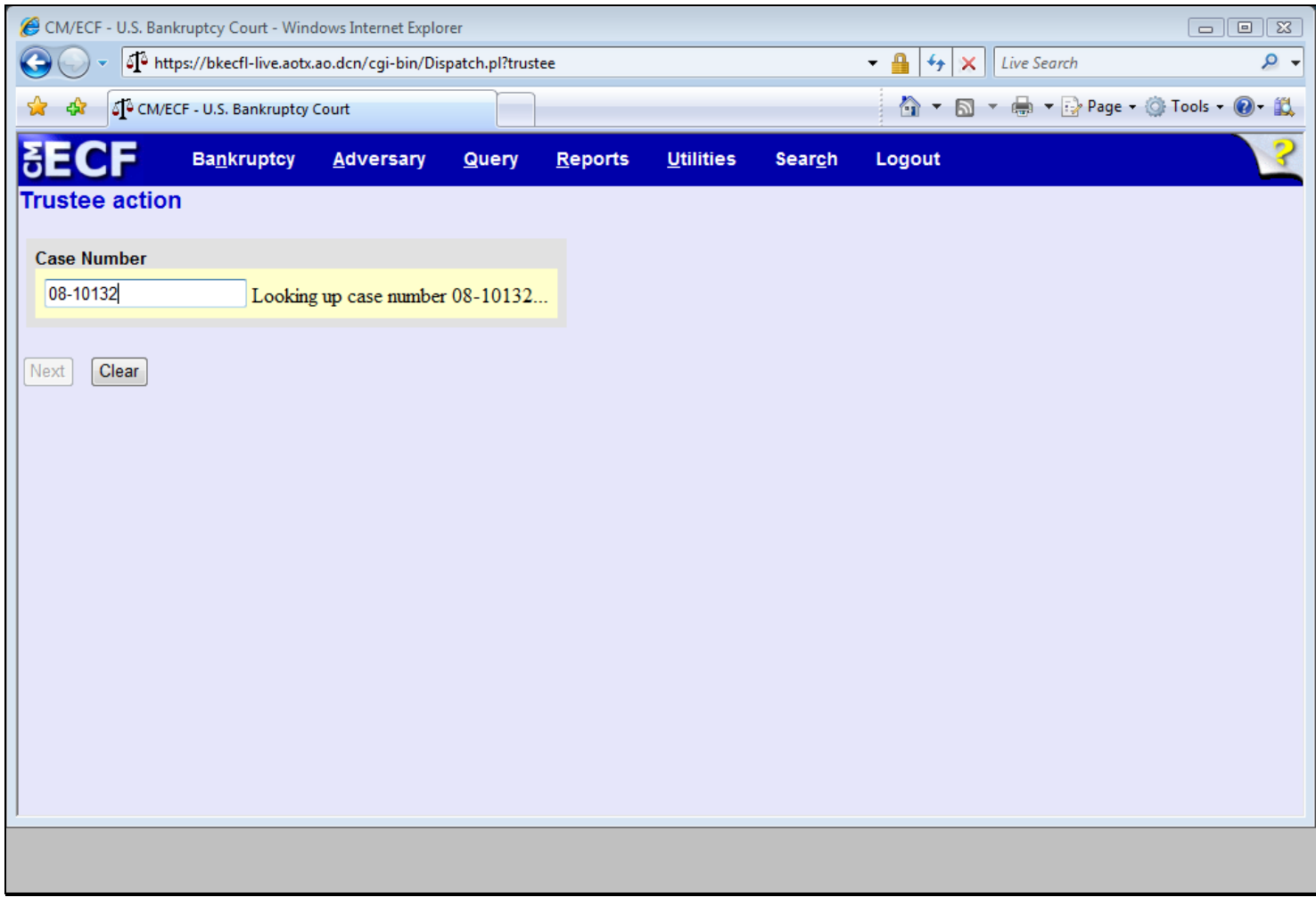

### **Slide notes**

This is a transition slide.

# **Slide 26 - Slide 26**

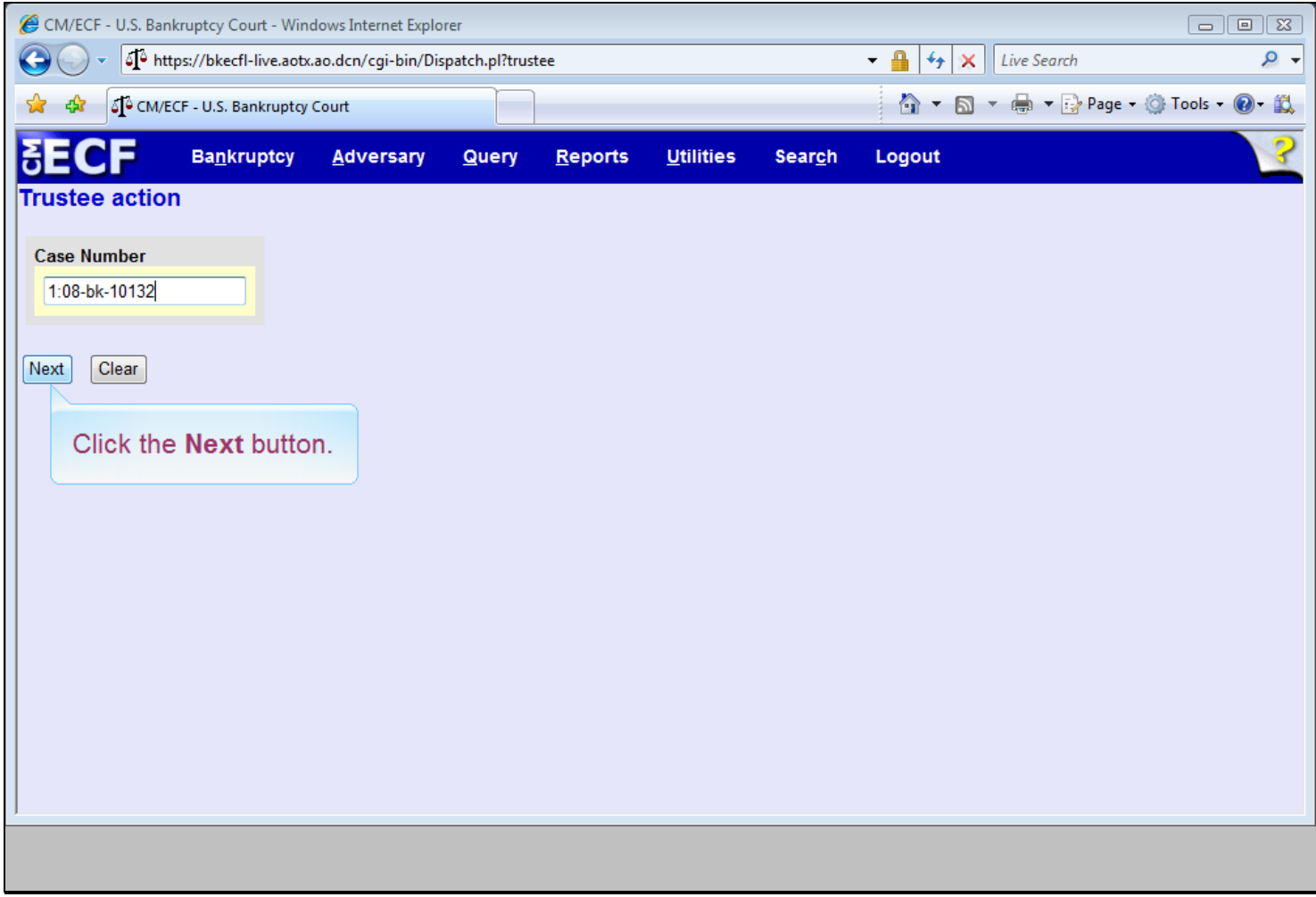

# **Slide notes**

The case has been located. Click the Next button.

# **Slide 27 - Slide 27**

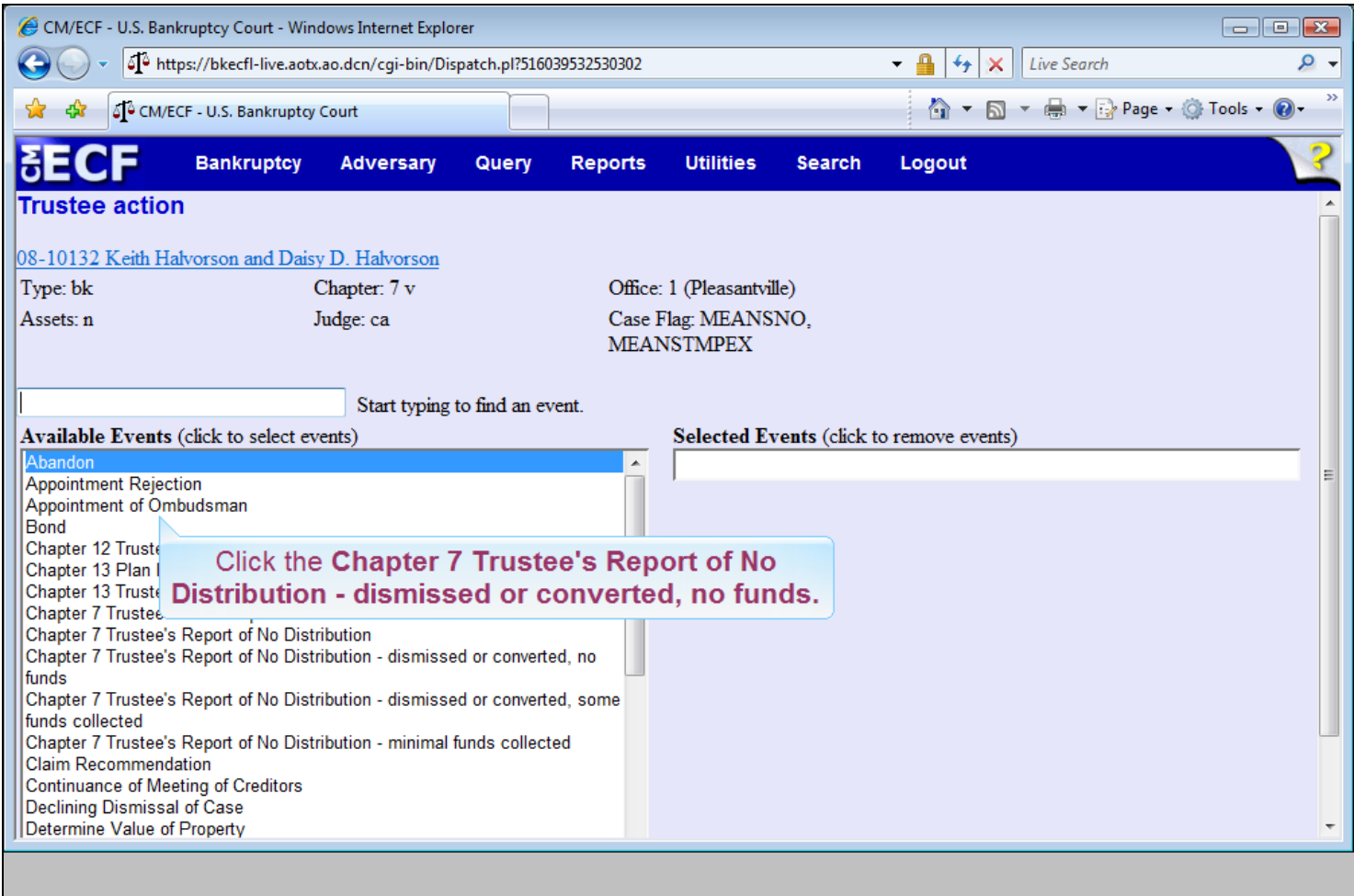

### **Slide notes**

Notice that as we type the search clue Chapter 7, the available events containing these words appear. Click on the event Chapter 7 Trustee's Report of No Distribution - dismissed or converted, no funds.

# **Slide 28 - Slide 28**

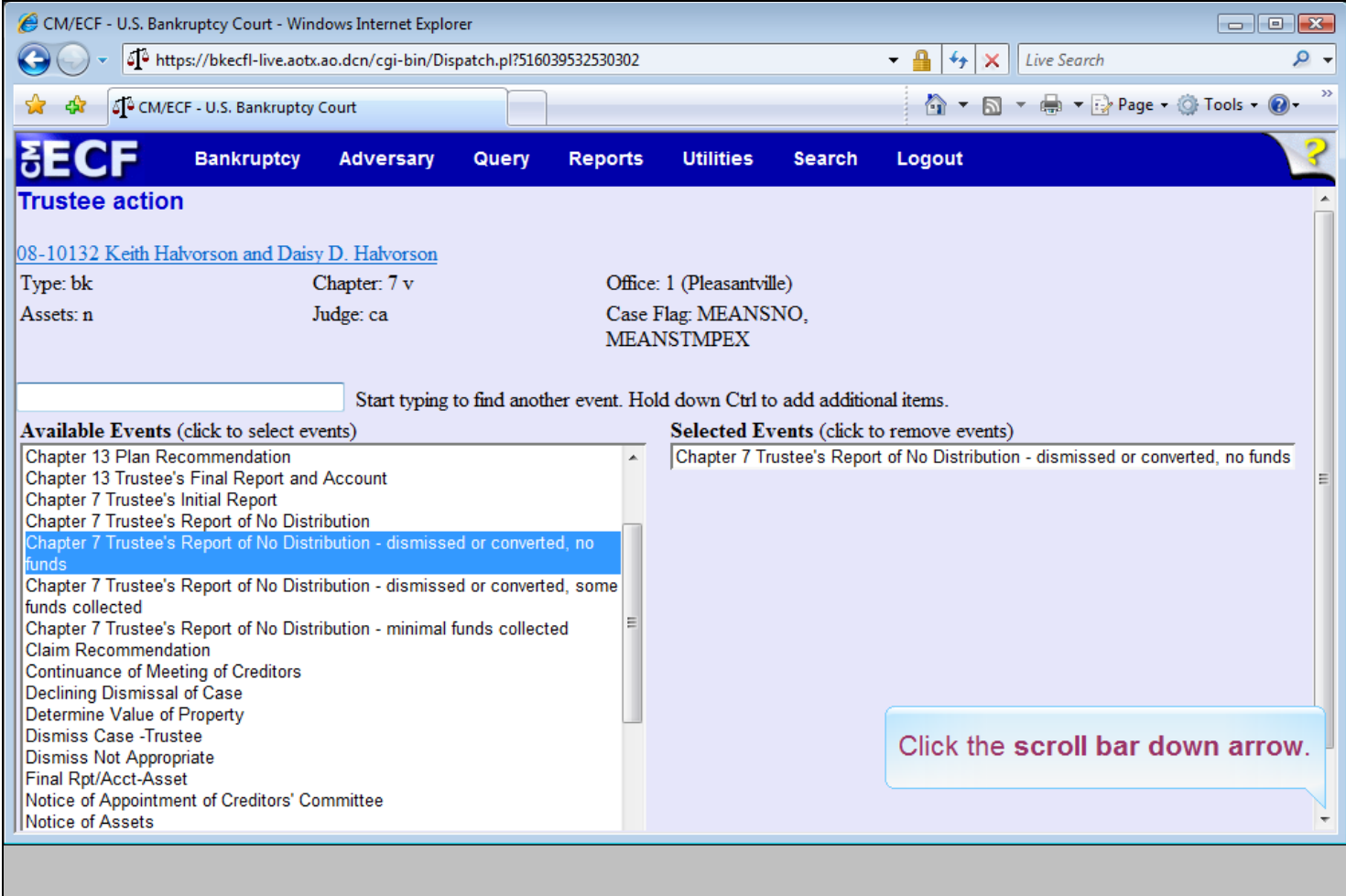

# **Slide notes**

Now that our event is highlighted, click on the scroll bar down arrow to move to the bottom of this page.

# **Slide 29 - Slide 29**

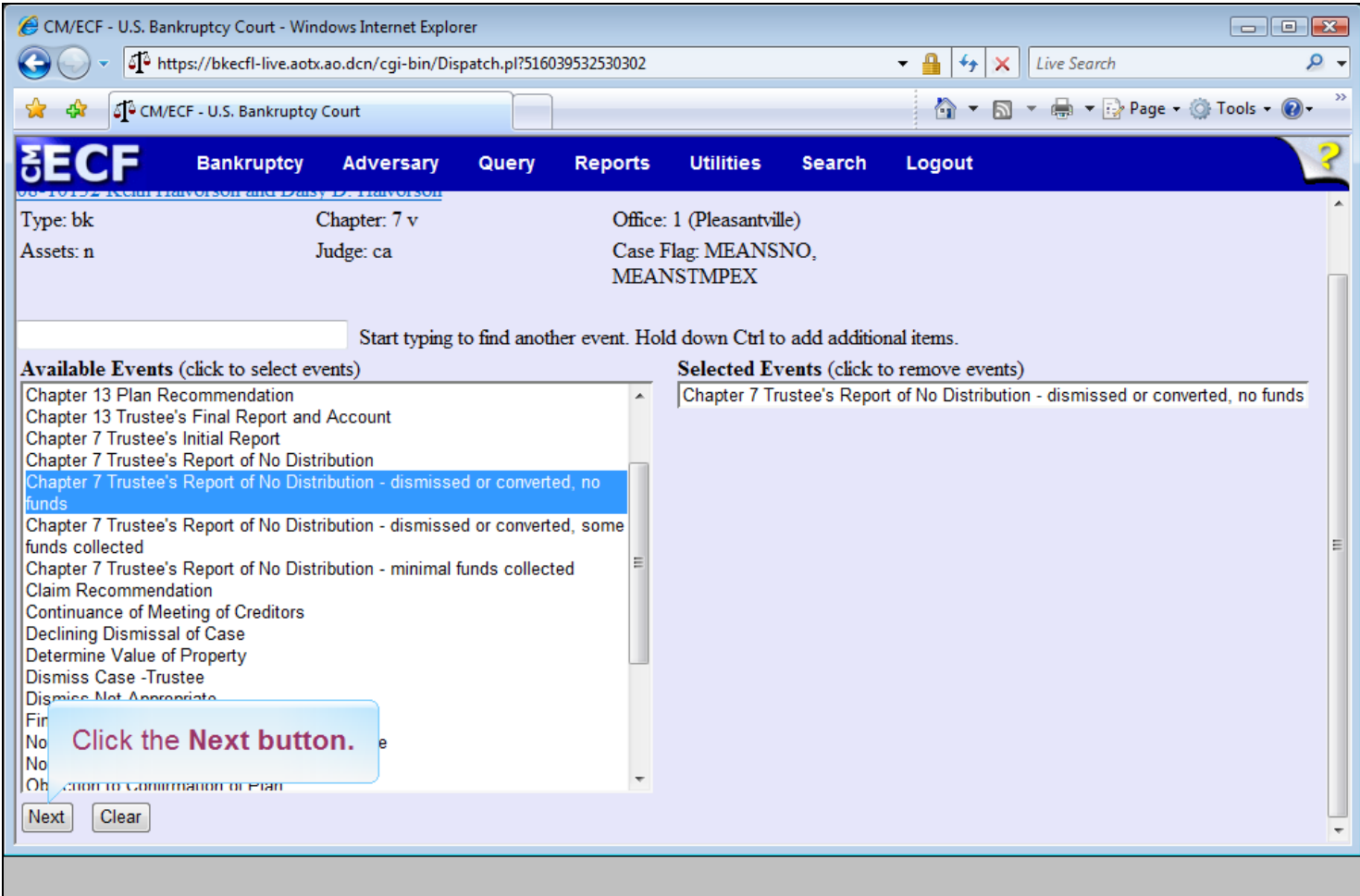

# **Slide notes**

To continue, click the Next button.

## **Slide 30 - Slide 30**

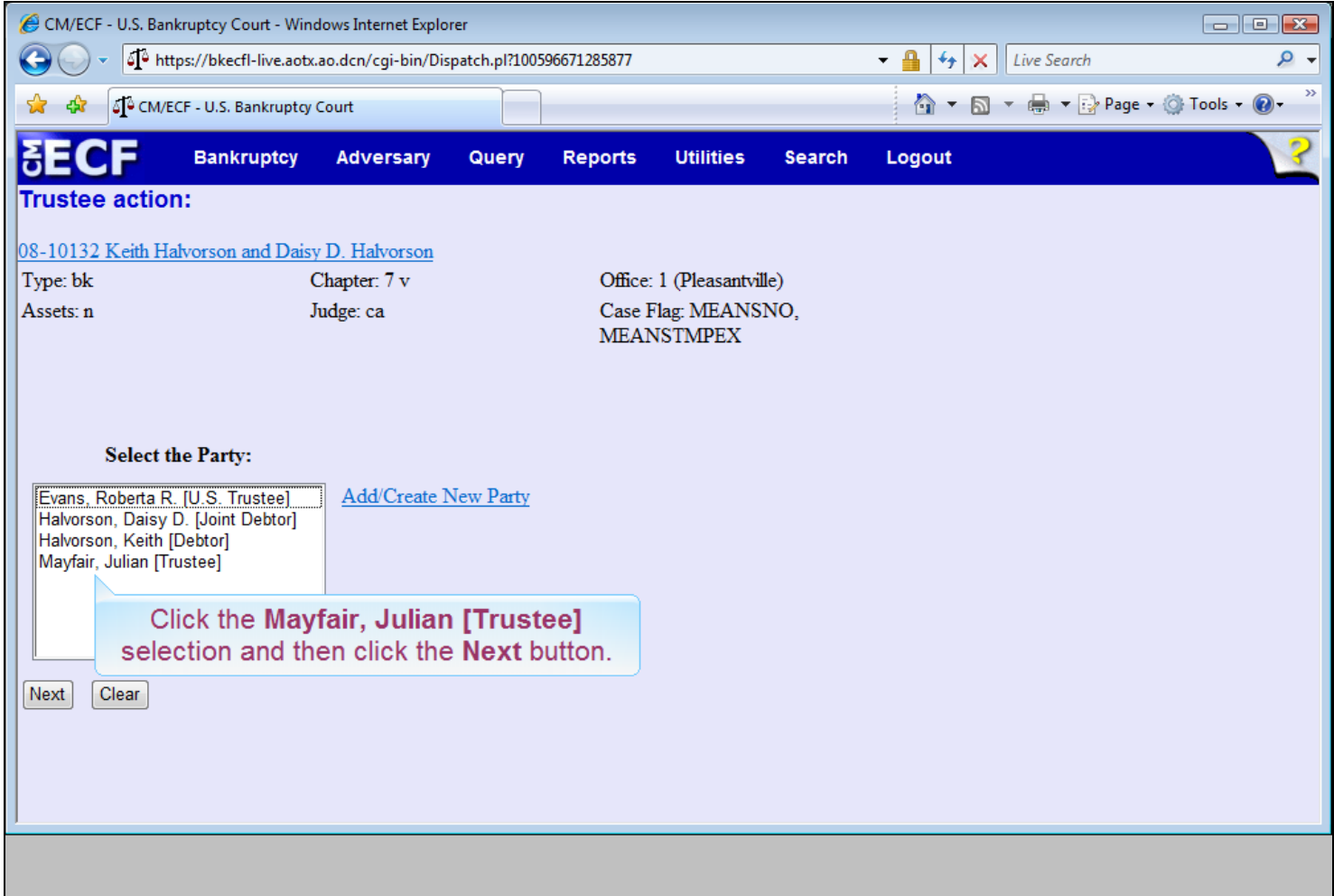

#### **Slide notes**

Since the trustee Julian Mayfair is filing this event, we will select him from the party list. Click the Mayfair, Julian [Trustee] selection and then click the Next button.

# **Slide 31 - Slide 31**

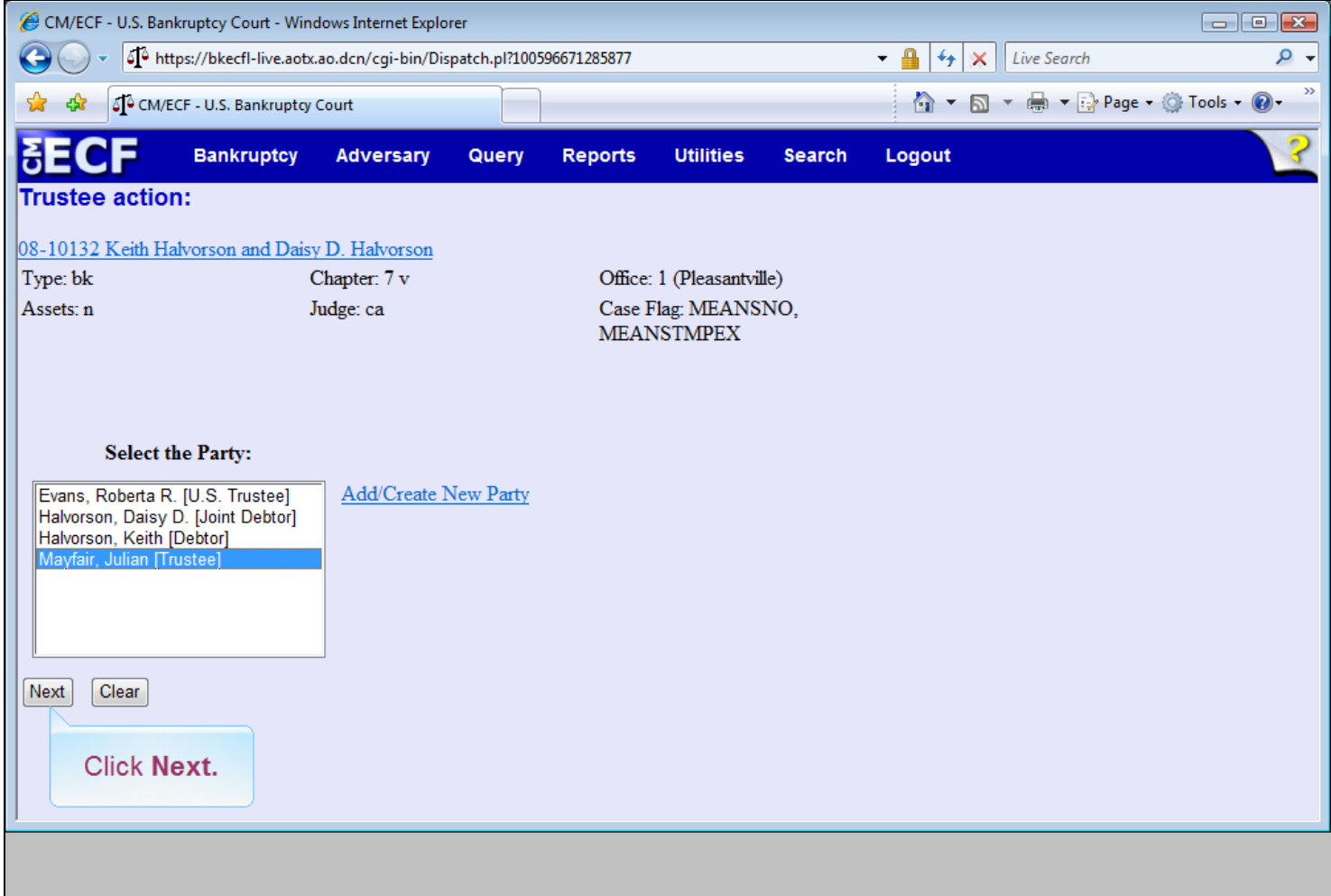

## **Slide notes**

Click the Next button.

# **Slide 32 - Slide 32**

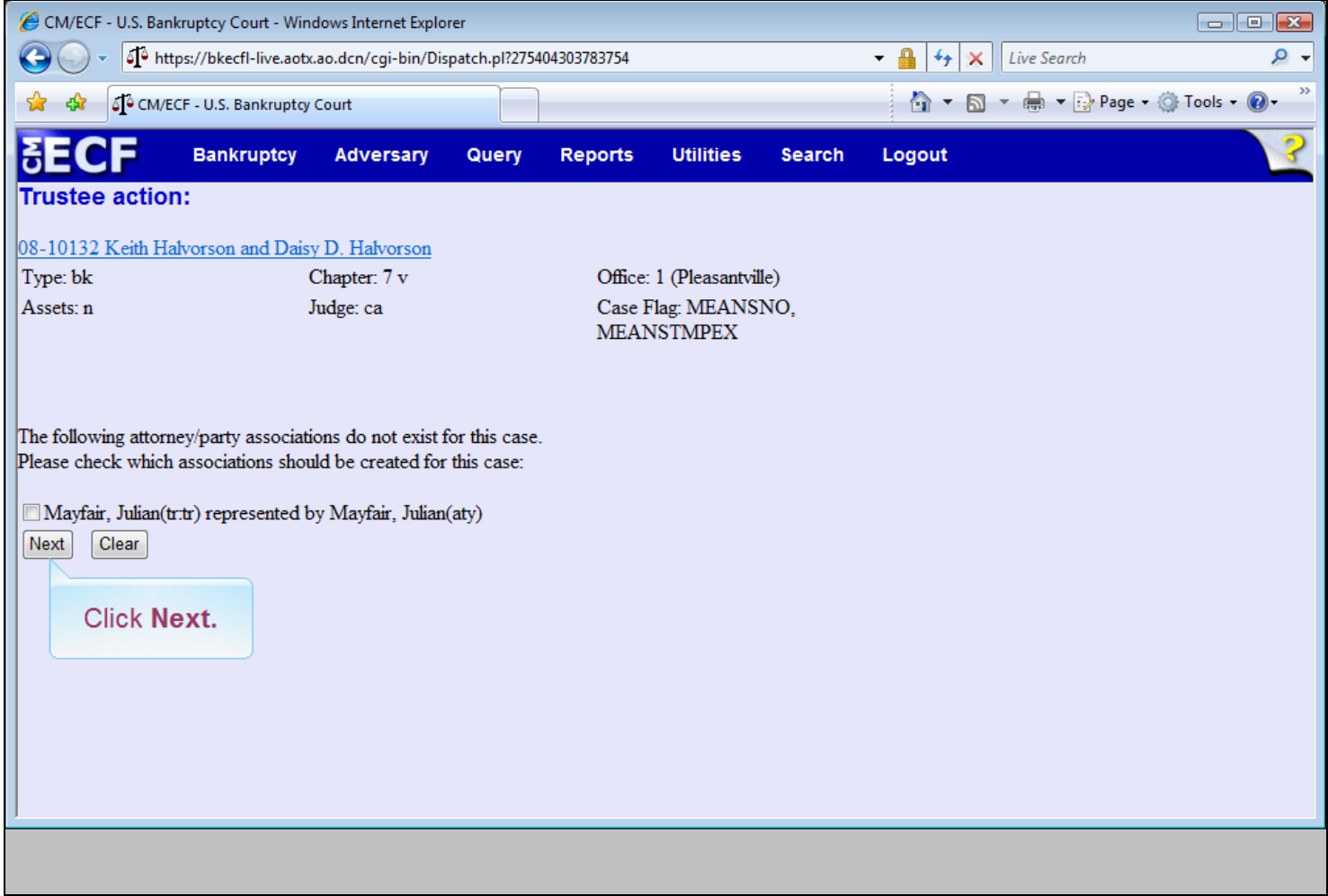

## **Slide notes**

There is no attorney/party association for this event. Click the Next button.

# **Slide 33 - Slide 33**

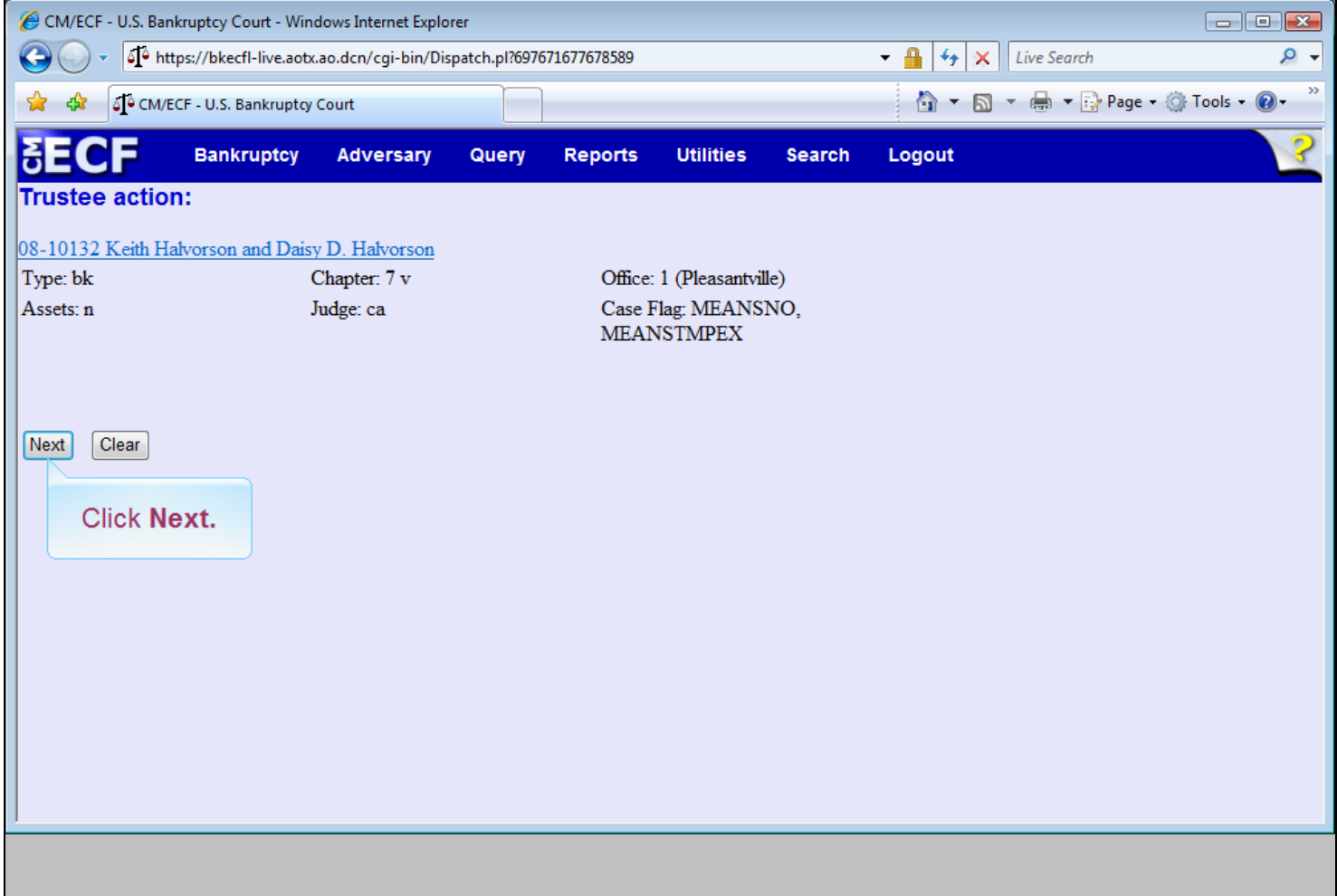

# **Slide notes**

Again, click the Next button.

# **Slide 34 - Slide 34**

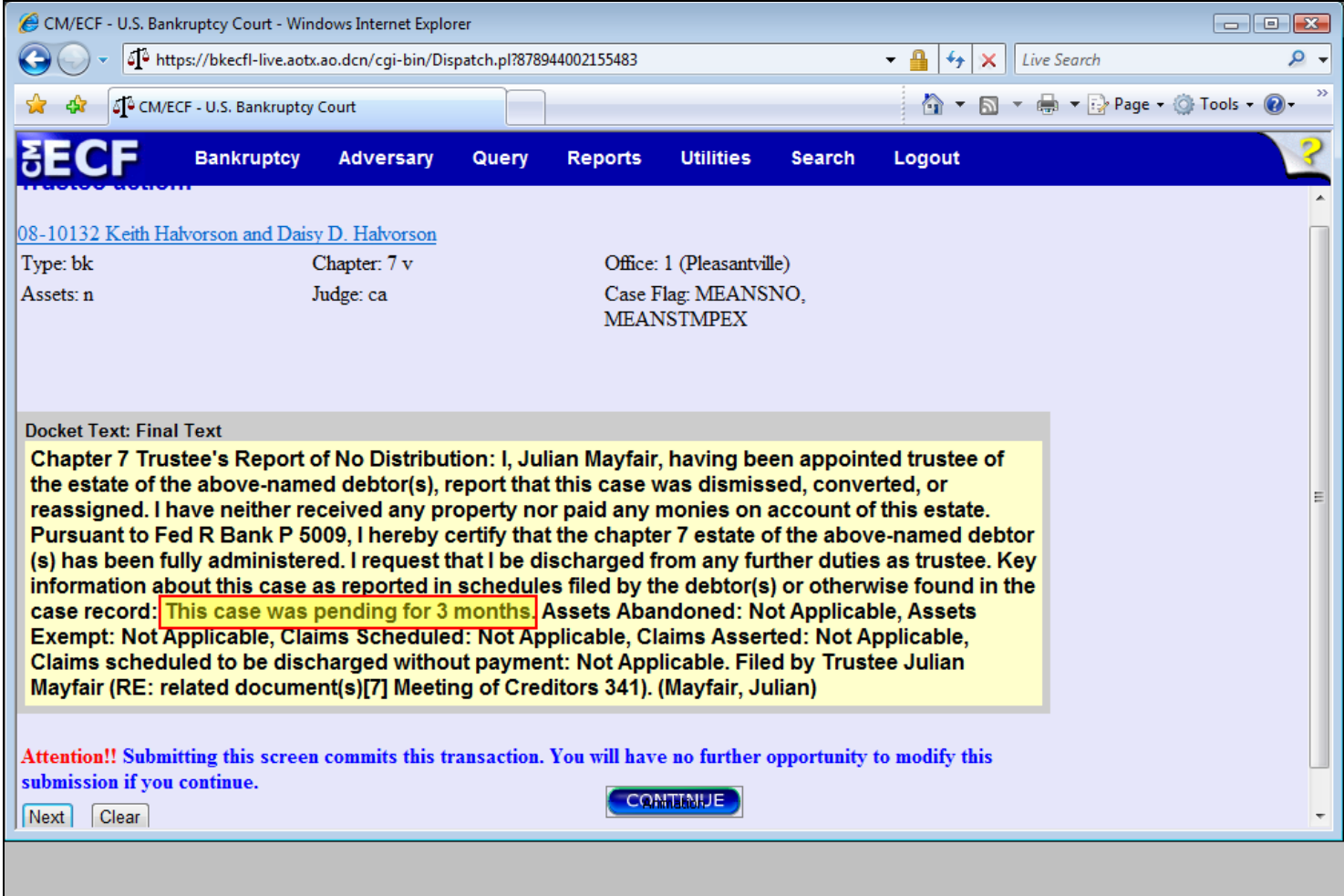

#### **Slide notes**

The NDR docket text report produced for this option appears. The number of months pending will be calculated from today's date less the file date of the case. Since this NDR is for a case which was dismissed, converted, or reassigned, all of the dollar amounts will show Not Applicable. Click Continue.

## **Slide 35 - Summary**

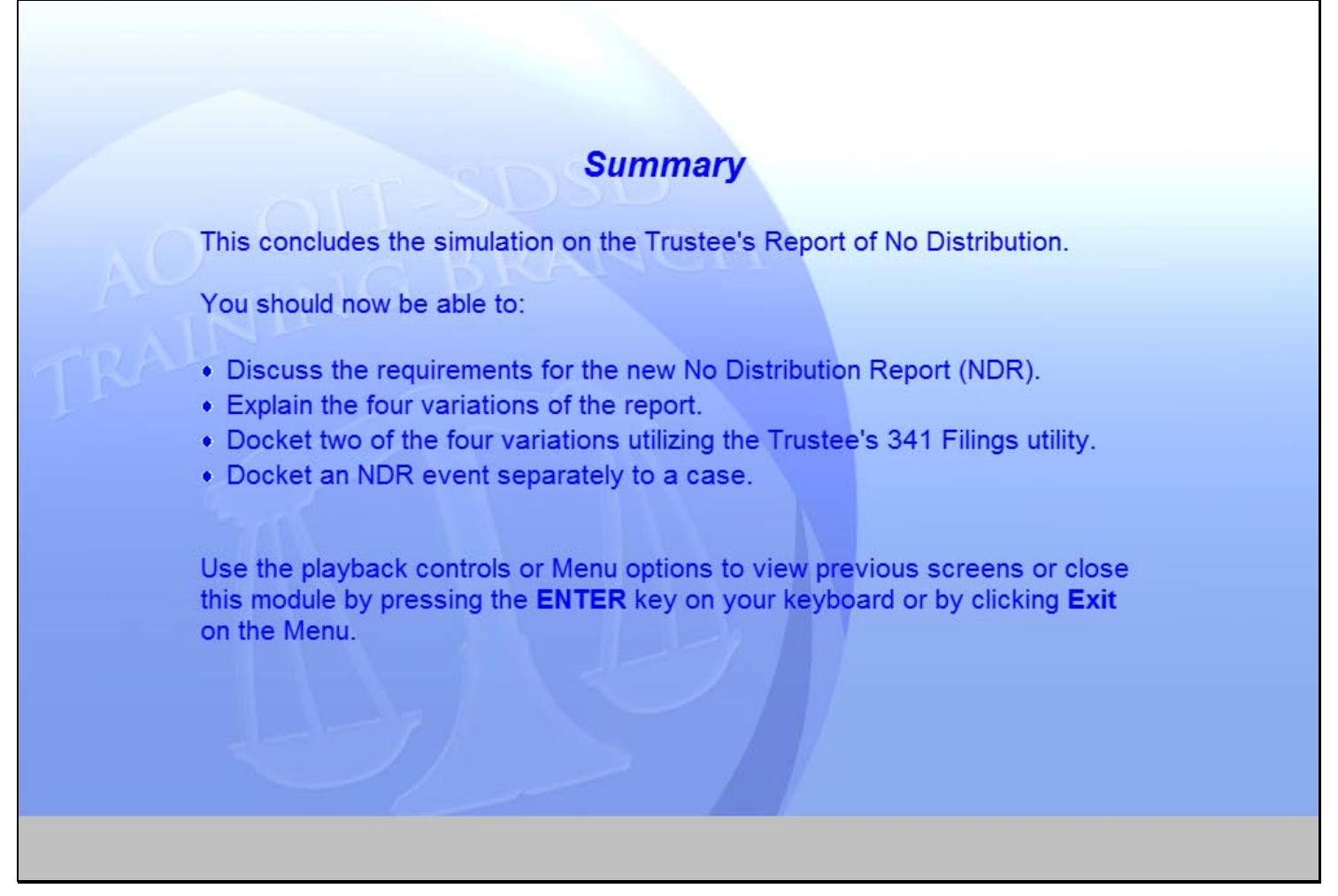

### **Slide notes**

Please take a moment to read this Summary slide. You may use the playback controls or Menu options to view previous screens. To close this module, press the Enter key, or click Exit on the Menu.

## **Slide 36 - Exit**

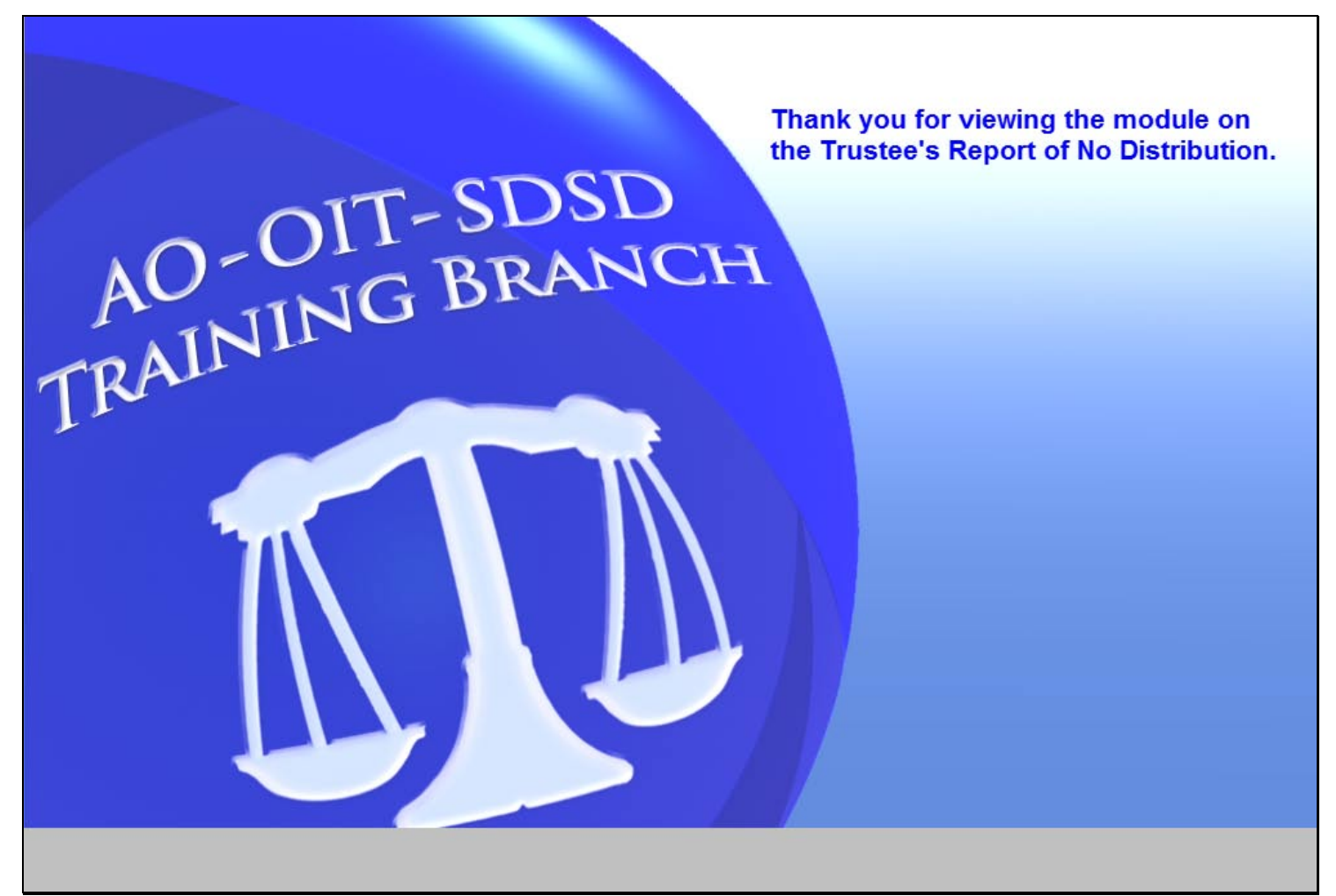

### **Slide notes**

Thank you for viewing the module on the Trustee's Report of No Distribution.